# Закрытое акционерное общество «Научно–Производственное Объединение «Эшелон»

УТВЕРЖДЕНО НПЭШ.05002–01 32–ЛУ

## КОМПЛЕКС ПРОТИВОДЕЙСТВИЯ ПРОГРАММНО-АППАРАТНЫМ ВОЗДЕЙСТВИЯМ (КП ПАВ) «РУБИКОН»

Руководство администратора

НПЭШ.05002-01 32 Листов 53

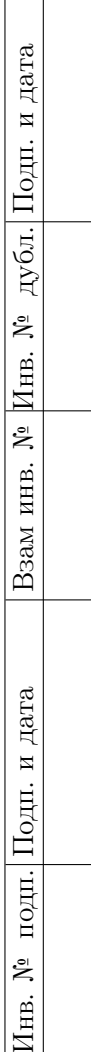

### АННОТАЦИЯ

Настоящее руководство администратора НПЭШ.05002-01 32 предназначено для ознакомления потребителей с технической информацией о программном изделии «Комплексе противодействия программно-аппаратным воздействиям (КП ПАВ) «Рубикон», НПЭШ.05002-01 (далее — комплекс, изделие «Рубикон», «Рубикон»), изготавливаемом согласно техническим условиям НПЭШ.05002-01 ТУ.

# СОДЕРЖАНИЕ

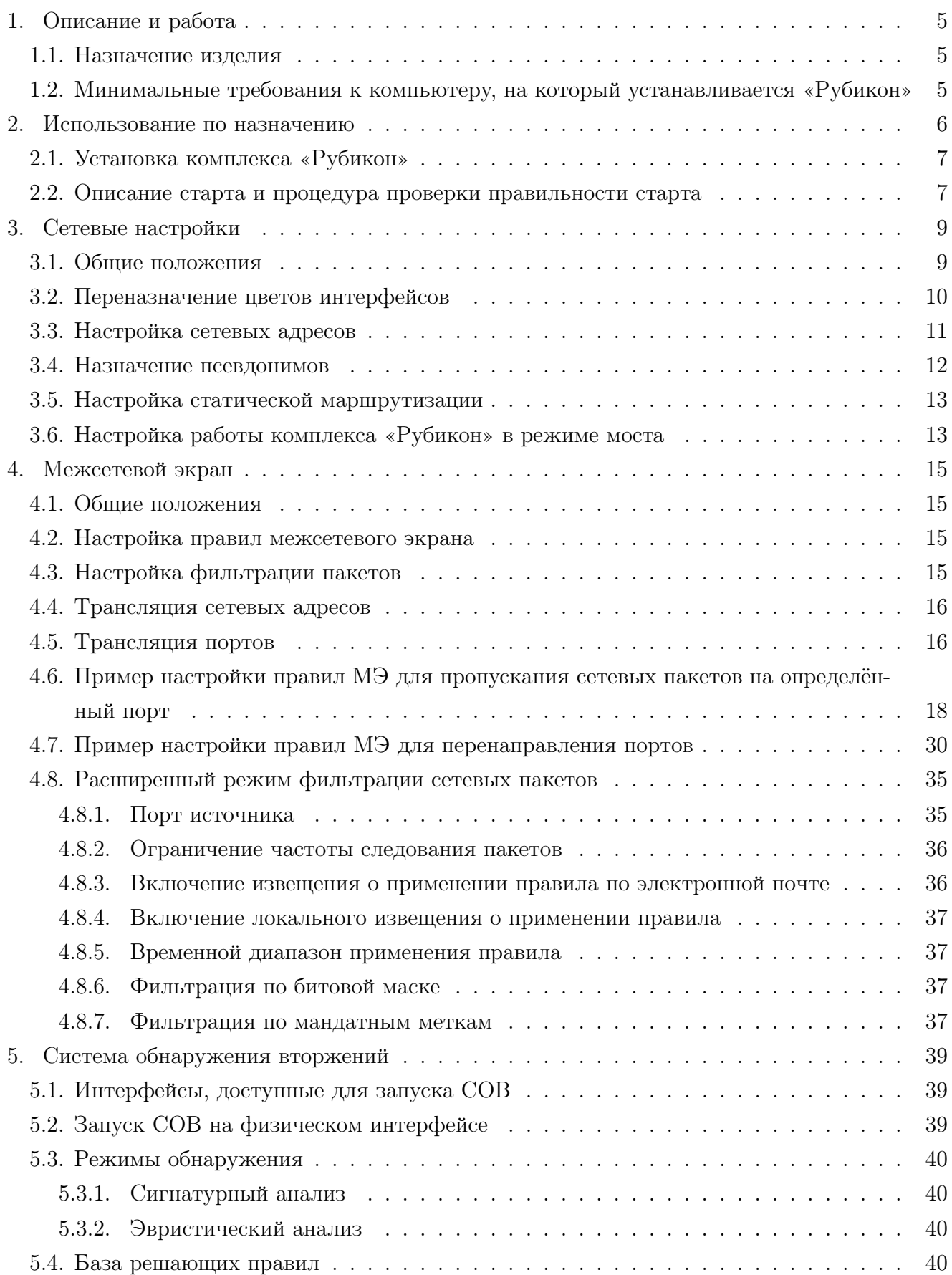

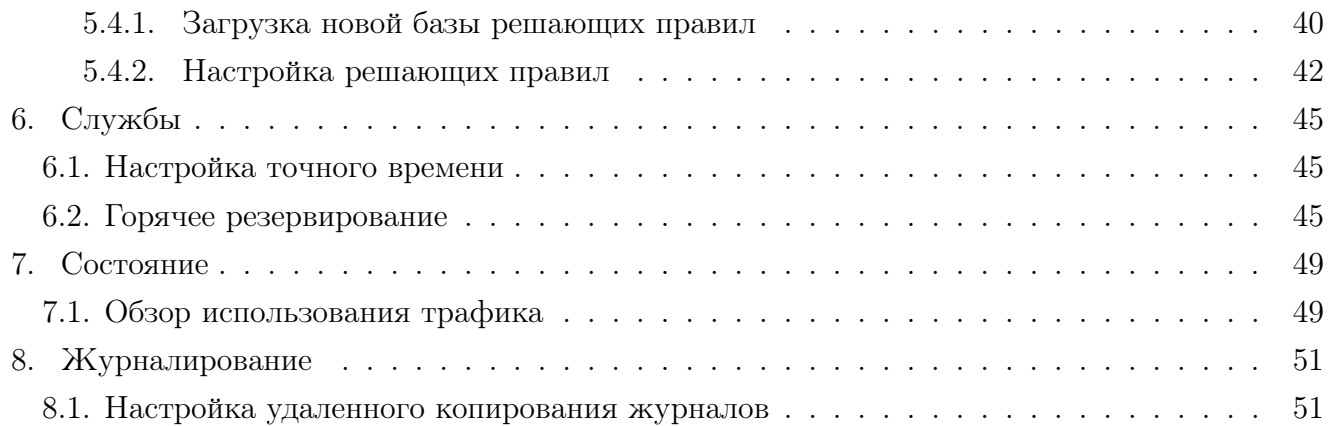

### 1. ОПИСАНИЕ И РАБОТА

### 1.1. Назначение изделия

Изделие «Рубикон» НПЭШ.05002-01 предназначено для межсетевого экранирования, фильтрации сетевого трафика, обнаружения вторжений, коммутации и шлюзования.

1.2. Минимальные требования к компьютеру, на который устанавливается «Рубикон»

Таблица 1 – Минимальные требования к компьютеру, на который устанавливается «Рубикон»

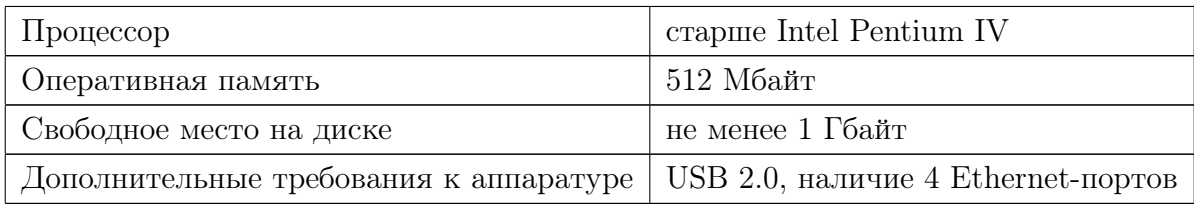

### 2. ИСПОЛЬЗОВАНИЕ ПО НАЗНАЧЕНИЮ

Изделие «Рубикон» реализует следующие основные функции:

- фильтрация сетевых пакетов на всех уровнях вплоть до прикладного с учетом любых значимых полей;
- аутентификация входящих и исходящих запросов;
- регистрация фильтруемых пакетов и учет сервисов прикладного уровня;
- дистанционная сигнализация попыток нарушения правил фильтрации;
- идентификация и аутентификация администратора комплекса;
- препятствование доступу неидентифицированного субъекта или субъекта, подлинность идентификации которого при аутентификации не подтвердилась;
- регистрация входа (выхода) администратора комплекса в систему (из системы) либо загрузки и инициализации системы и ее программного останова;
- регистрация запуска программ и процессов (заданий, задач);
- регистрация действия администратора комплекса «Рубикон» по изменению правил фильтрации;
- возможность дистанционного управления своими компонентами, в том числе, возможность конфигурирования фильтров, проверки взаимной согласованности всех фильтров, анализа регистрационной информации;
- проверка целостности своей программной и информационной части по контрольным суммам, как в процессе загрузки, так и динамически;
- процедура восстановления после сбоев и отказов оборудования;
- вывод журнальной информации на удаленный сервер;
- резервирование;
- обеспечение подключения локальных вычислительных сетей (ЛВС) к инфраструктуре имеющихся сетей передачи данных (СПД) и организации сетевых соединений для двунаправленного прохождения сетевых пакетов, удовлетворяющих требованиям стека протоколов TCP/IP;
- возможность построения единой сети на основе инфраструктуры имеющихся независимых друг от друга сегментов сетей передачи данных с обеспечением «прозрачных» сетевых соединений между подключаемыми локальными вычислительными сетями (прямая адресация из каждой ЛВС в каждую).
- возможность назначения восьми IP-адресов каждому физическому интерфейсу;
- трансляция сетевых адресов по портам, указанным в составе сетевого пакета (NAT);
- обеспечение статической маршрутизации сетевых пакетов по заданным маршрутам; Примечание — Предусмотрена возможность задания «шлюза по умолчанию».
- обеспечение организации сетевых соединений в незащищённом и защищённых режимах с использованием протокола TLS 1.0;
- фильтрация сетевых пакетов:

- по сетевым адресам получателя и отправителя;
- по номерам портов получателя, отправителя;
- по используемым протоколам транспортного уровня (TCP, UDP);
- по мандатным меткам;

Примечание — В случае отсутствия мандатной метки в составе сетевого пакета, фильтрация сетевых пакетов по признаку мандатной метки не проводится. Предусмотрена возможность полного отключения фильтрации сетевых пакетов по мандатным меткам.

- обеспечение функций системы обнаружения вторжений;
- возможность удаленного копирования системой защиты информации (СЗИ) изделия журналов аудита комплекса;
- возможнось задания точного времени посредством клиента точного времени (NTPклиент).

Комплекс «Рубикон» обеспечивает выполнение требований руководящего документа «Средства вычислительной техники. Межсетевые экраны. Защита от несанкционированного доступа к информации. Показатели защищенности от несанкционированного доступа к информации» (Гостехкомиссия России, 1997) к 2 классу защищенности.

2.1. Установка комплекса «Рубикон»

Перед установкой системы необходимо ознакомиться с документацией на систему, в частности, с аппаратными требованиями, предъявляемыми изделием «Рубикон».

Для выполнения установки комплекса «Рубикон» необходимо произвести загрузку с установочного носителя комплекса «Рубикон».

Установка представляет собой неинтерактивный процесс, в процессе которого устанавливается система, происходит настройка оборудования и задаются параметры системы по умолчанию.

После установки комплекса «Рубикон» система имеет сетевой интерфейс с IP-адресом 192.168.1.1, через который может производиться начальная настройка параметров комплекса «Рубикон». При дальнейшей настройке параметры администрирования можно изменить.

### 2.2. Описание старта и процедура проверки правильности старта

Старт комплекса «Рубикон» начинается с загрузки операционной системы.

По окончании загрузки работоспособность и правильность старта можно проверить, выполнив команду ping 192.168.1.1 на любом из компьютеров, подключенных к внутренней защищаемой сети. Если ответ комплекса «Рубикон» получен, то удостовериться в его работе можно, подключившись по защищенному https-соединению https://192.168.1.1:8443. В случае загрузки web-страницы можно приступать к работе с изделием «Рубикон».

Для выполнения административных действий существует пароль по умолчанию radmin для учетной записи admin. При первом подключении к административному интерфейсу пароль необходимо изменить на странице Система  $\rightarrow$  Пароли (Рисунок 1).

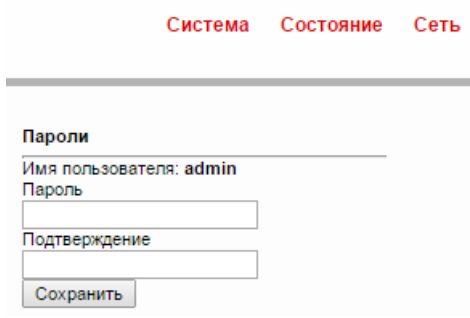

Рис. 1 – Система → Пароли

### 3. СЕТЕВЫЕ НАСТРОЙКИ

#### 3.1. Общие положения

В зависимости от используемых функций в комплексе «Рубикон» предусмотрены следующие типы сетевых интерфейсов:

– физические сетевые интерфейсы:

- 1) красный: сетевой интерфейс, подключаемый к внешней сети. По умолчанию все пакеты, маршрутизируемые с красного интерфейса на зелёный (кроме пакетов, принадлежащих открытым TCP-сессиям), блокируются межсетевым экраном. На красном интерфейсе происходит трансляция сетевых адресов по портам, указанным в составе сетевого пакета;
- 2) зелёный: сетевой интерфейс, подключаемый к внутренней сети. По умолчанию все пакеты, маршрутизируемые между различными зелёными интерфейсами, не блокируются;
- 3) синий. Для этого интерфейса включен режим «белого списка», т.е. запрещены как входящие, так и перенаправляемые пакеты от всех адресов, кроме специально разрешённых на странице  $M\rightarrow \text{C}$ доступ к синему интерфейсу.
- 4) оранжевый: демилитаризованная зона. По умолчанию все пакеты, маршрутизируемые с оранжевого интерфейса на зелёный (кроме пакетов, принадлежащих открытым TCP-сессиям), блокируются. При этом возможна настройка проброса портов с красного интерфейса на оранжевый для обеспечения работоспособности внешних сервисов;
- виртуальные сетевые интерфейсы:
	- 1) IPSec ipsecO, ipsecl, и т.д.;
	- 2) OpenVPN tunO, tunl, и т.д.;
	- 3) Криптошлюз vccO;
	- 4) Мост idsbr, brO, brl, и т.д.

Каждому интерфейсу можно назначить одну из следующих политик (Таблица 2).

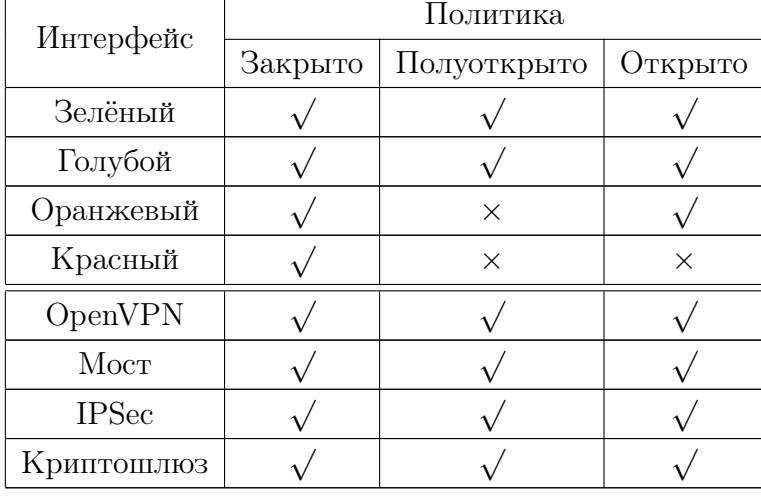

Таблица 2 – Доступность политики в зависимости от цвета интерфейса

В таблице 3 приведено описание правил, создаваемых по умолчанию при применении каждой из политик:

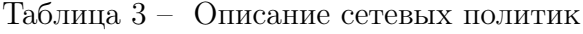

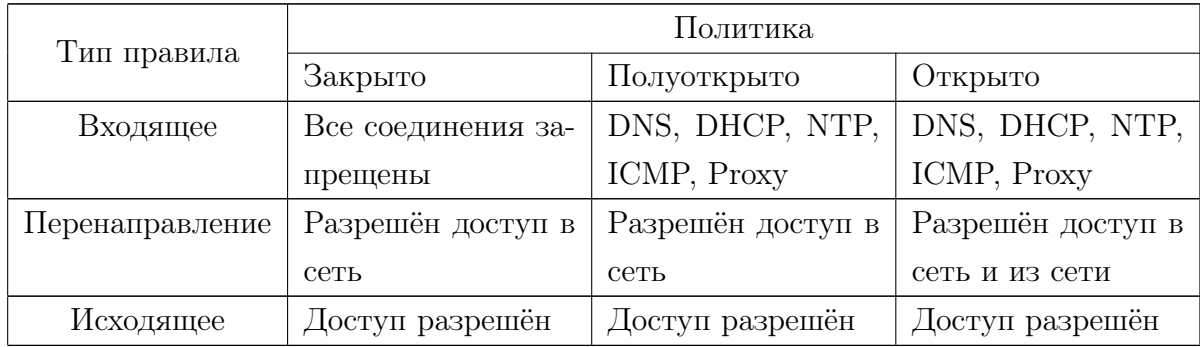

### 3.2. Переназначение цветов интерфейсов

По умолчанию все физические интерфейсы изделия «Рубикон» являются зелёными. Для переназначения цветов интерфейсов необходимо:

- настроить администрирование комплекса «Рубикон» на странице  $M\Theta \to H$ астройки межсетевого экрана (Рисунок 2); по умолчанию первые четыре зелёных интерфейса помечены как административные, т.е. по ним разрешено администрирование комплекса «Рубикон»; цвет таких интерфейсов изменить нельзя, поэтому перед назначением цветов необходимо настроить администрирование;
- назначить цвета интерфейсов на странице Сеть  $\rightarrow$  Настройка адаптеров (Рисунок 3); для этого напротив нужного интерфейса необходимо нажать кнопку редактирования, затем выбрать цвет интерфейса и для сохранения настроек нажать кнопку

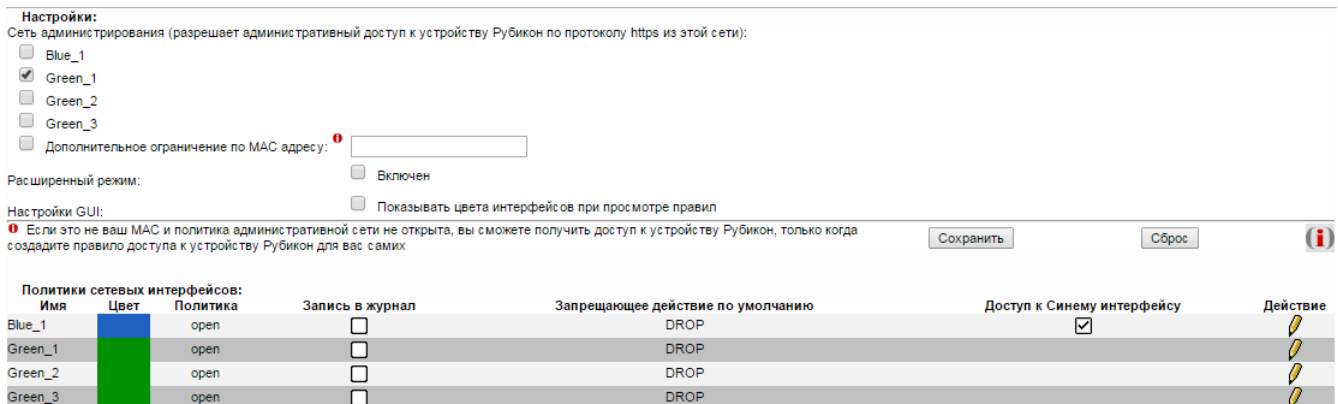

Рис. 2 – МЭ → Настройки межсетевого экрана

редактирования ещё раз; номера интерфейсов внутри цвета (напр., GREEN 1, RED 2) назначаются в инкрементивном порядке и не зависят от реальных имён интерфейсов;

| Настройка адаптеров |              |  |
|---------------------|--------------|--|
| $lan-1$             | <b>GREEN</b> |  |
| $lan-3$             | <b>GREEN</b> |  |
| $lan-4$             | <b>GREEN</b> |  |
| $lan-2$             | <b>BLUE</b>  |  |

Рис. 3 – Сеть → Настройка адаптеров

– настроить сетевые адреса для изменённых интерфейсов (Рисунок 4).

После переназначения цветов интерфейсов для применения корректной политики МЭ необходимо перезагрузить комплекс «Рубикон», а также повторно настроить правила межсетевого экрана.

#### 3.3. Настройка сетевых адресов

На странице настройки сетевых интерфейсов Система  $\rightarrow$  Интерфейсы (Рисунок 4) задаются значения сетевых адресов, а также базовые настройки маршрутизации.

Для конфигурации сетевого адреса определённого интерфейса нужно ввести числовое значение адреса и маски сети (в полном числовом формате), а затем нажать кнопку «Изменить» напротив полей ввода. Новые значения присваиваются интерфейсу немедленно.

В поле «Шлюз» той страницы настройки интерфейсов вводится адрес шлюза по умолчанию. На указанный узел будут отправляться пакеты, для которых отсутствует актуальная запись в таблице маршрутизации.

Комплекс «Рубикон» может выполнять роль клиента службы DNS. Для корректной работы в таком режиме необходимо указать адрес как минимум одного сервера DNS и нажать кнопку «Изменить» напротив соответствующих полей ввода.

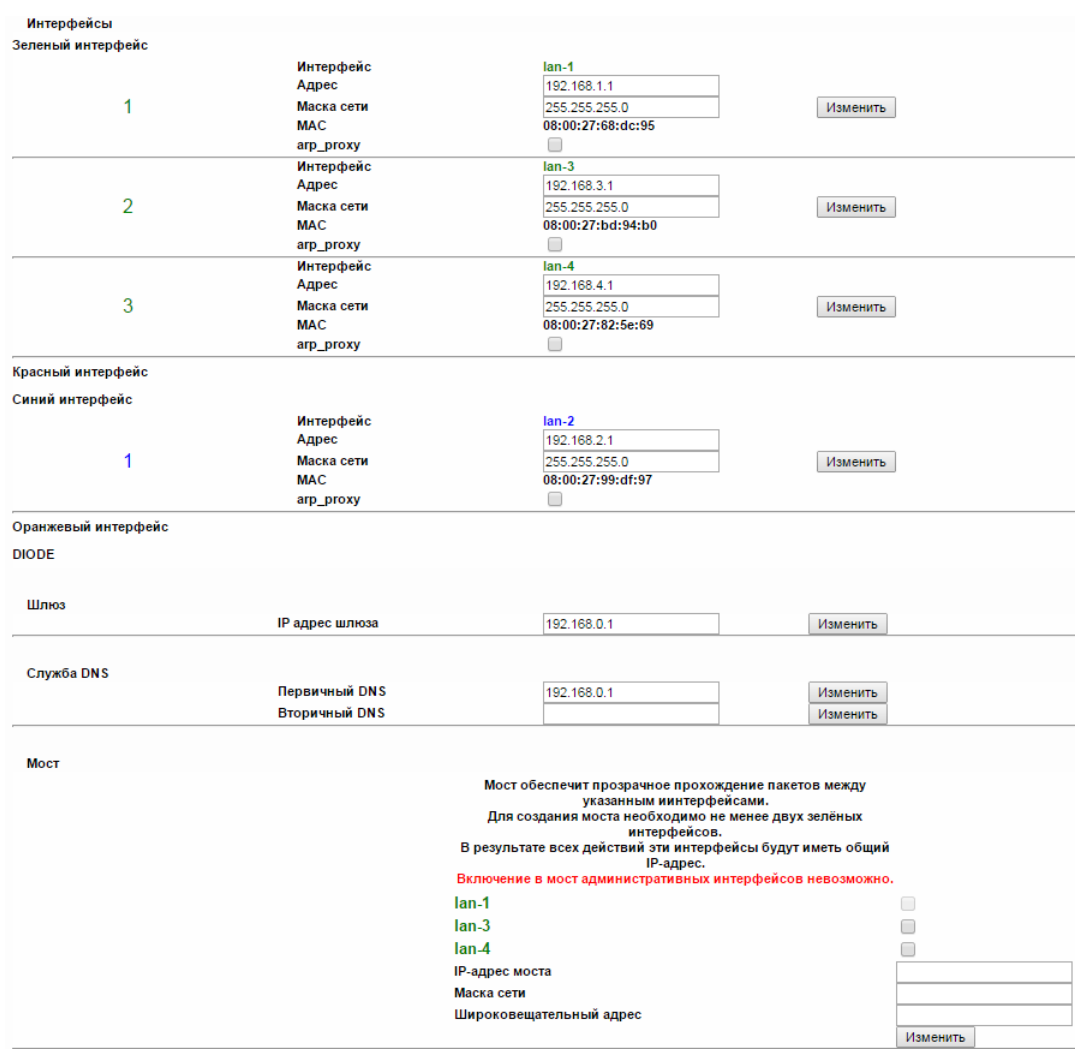

Рис. 4 – Система → Интерфейсы

### 3.4. Назначение псевдонимов

В изделии «Рубикон» существует возможность назначения до восьми IP-адресов каждому физическому интерфейсу. Данная возможность обеспечивается назначением псевдонимов интерфейсов в разделе Сеть  $\rightarrow \Pi$ севдонимы (Рисунок 5).

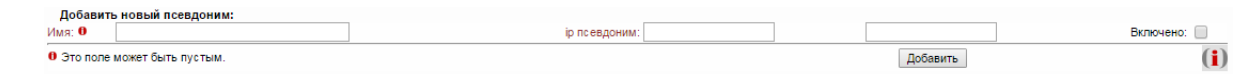

Рис.  $5 - \text{Cert} \rightarrow \text{I}$ Севдонимы

Для задания псевдонима заполните необходимые поля и нажмите кнопку «Добавить» (Рисунок 6).

Примечание — Параметр «Имя» следует вводить в формате <название физического интерфейса>:<номер интерфейса>.

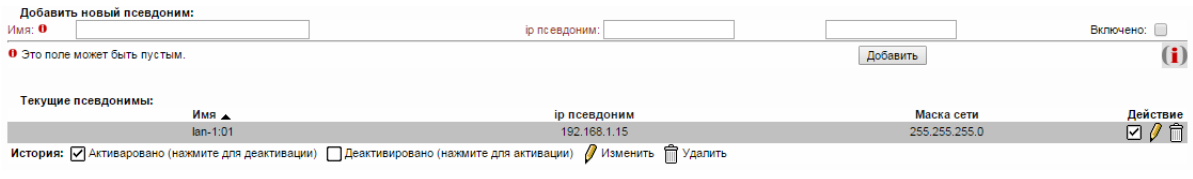

Рис. 6 – Добавление псевдонима

### 3.5. Настройка статической маршрутизации

В изделии «Рубикон» существует возможность задания статических маршрутов в ручном режиме. Для этого на странице Сеть  $\rightarrow$  Маршруты (Рисунок 7) необходимо задать сеть, маску (в полном десятичном виде), промежуточный узел и интерфейс комплекса «Рубикон», через который он доступен, а также произвольное имя маршрута, состоящее из цифр и букв. В случае если все поля заполнены корректно и в соответствии с текущими сетевыми настройками, маршрут может быть добавлен (указанный интерфейс поднят, промежуточный узел доступен), изменения применяются незамедлительно.

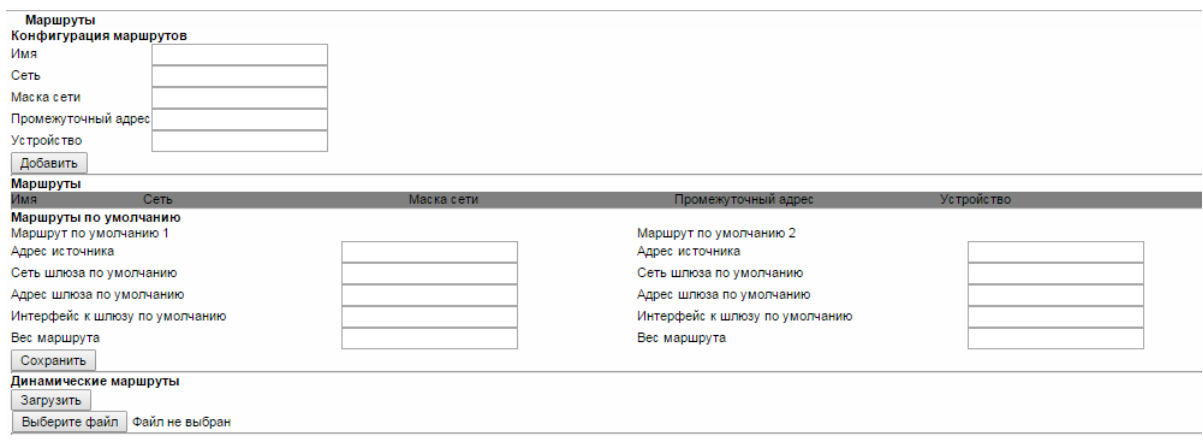

Рис.  $7 - \text{Cer}_{b} \rightarrow \text{Mapunpyrbl}$ 

Маршрут автоматически удаляется, если изменяются настройки (цвет, адрес, состояние) указанного сетевого интерфейса, либо если промежуточный узел становится недоступен.

Комплекс «Рубикон» не проверяет уникальность добавляемых маршрутов, т.е. не имеет защиты от т.н. «маршрутных петель». Корректность задаваемых маршрутов и отcутствие конфликтов маршрутизации должен проверять сетевой администратор.

### 3.6. Настройка работы комплекса «Рубикон» в режиме моста

В комплексе «Рубикон» существует возможность объединения нескольких зелёных интерфейсов в один с помощью технологии «bridge» (мост). После конфигурации этого режима выбранные интерфейсы потеряют свои IP-адреса и маршруты, а пакеты, приходящие на один

из объединённых интерфейсов, будут ретранслироваться на остальные интерфейсы, включённые в мост, без обработки межсетевым экраном. Правила межсетевого экрана должны настраиваться для виртуального интерфейса моста (idsbr или brX), а не для включённых в мост физических интерфейсов.

Для настройки режима моста нужно:

- пометить выбранные интерфейсы как неадминистративные на странице  $M\Theta \rightarrow Ha$ стройки межсетевого экрана (Рисунок 2);
- отметить галочками выбранные интерфейсы в секции «Мост» на странице настроек сетевых интерфейсов Система  $\rightarrow$  Интерфейсы (Рисунок 4);
- по желанию задать сетевой адрес, маску и широковещательный адрес для моста;
	- Примечание Этот пункт можно опустить, если целью ставится настройка моста, не обнаружимого на сетевом уровне (напр., для режима СОВ). При задании данных полей интерфейсу «мост» (idsbr) назначается сетевой адрес, с помощью которого он может маршрутизироваться на сетевом уровне.
- нажать кнопку «Изменить» рядом с соответствующими полями ввода; изменения вступят в силу примерно через 30 секунд (точное время зависит от количества сетевых интерфейсов).

### 4. МЕЖСЕТЕВОЙ ЭКРАН

### 4.1. Общие положения

В комплексе «Рубикон» за каждым сетевым интерфейсом закреплена определенная роль или набор особенностей взаимодействия с сетью и другими интерфейсами. Каждая роль или каждый сегмент сети определяется цветом: зелёный, красный, синий и оранжевый. Правила межсетевого экрана прикрепляются к имени интерфейса (напр., GREEN 1), поэтому после каждой смены ролей интерфейсов (см. 3.2.) необходимо перенастраивать правила МЭ в соответствии с текущими параметрами. Подробнее о настройке сетевых интерфейсов рассказано в разделе 3..

### 4.2. Настройка правил межсетевого экрана

В зависимости от роли сети настройка правил фильтрации осуществляется различными способами:

- фильтрация;
- трансляция сетевых адресов;
- трансляция портов.

### 4.3. Настройка фильтрации пакетов

Фильтрация пакетов применяется для создания правил прохождения пакетов из зелёной сети в красную, синюю и оранжевую, организации взаимодействия между физическими и виртуальными сетями, а также для настройки административного доступа к комплексу «Рубикон».

Для настройки фильтрации пакетов необходимо выполнить следующие действия:

- настроить сетевые интерфейсы (Рисунок 4);
- перейти на страницу настройки правил фильтрации:  $M\rightarrow \Pi$ равила межсетевого экрана (Рисунок 8);
- выбрать необходимое действие:
	- 1) для настройки фильтрации пакетов, следующих из одной сети в другую, нажать кнопку «Другие из внутренней сети во внешнюю»;
	- 2) для настройки административного доступа из зелёной, синей, оранжевой или виртуальной сети нажать кнопку «Доступ к Рубикону»;
	- 3) для настройки доступа к изделию «Рубикон» из красной сети нажать кнопку «Доступ извне»;
- настроить правило фильтрации, заполнив:
	- 1) информацию об источнике (интерфейс, сетевой адрес или адреса);

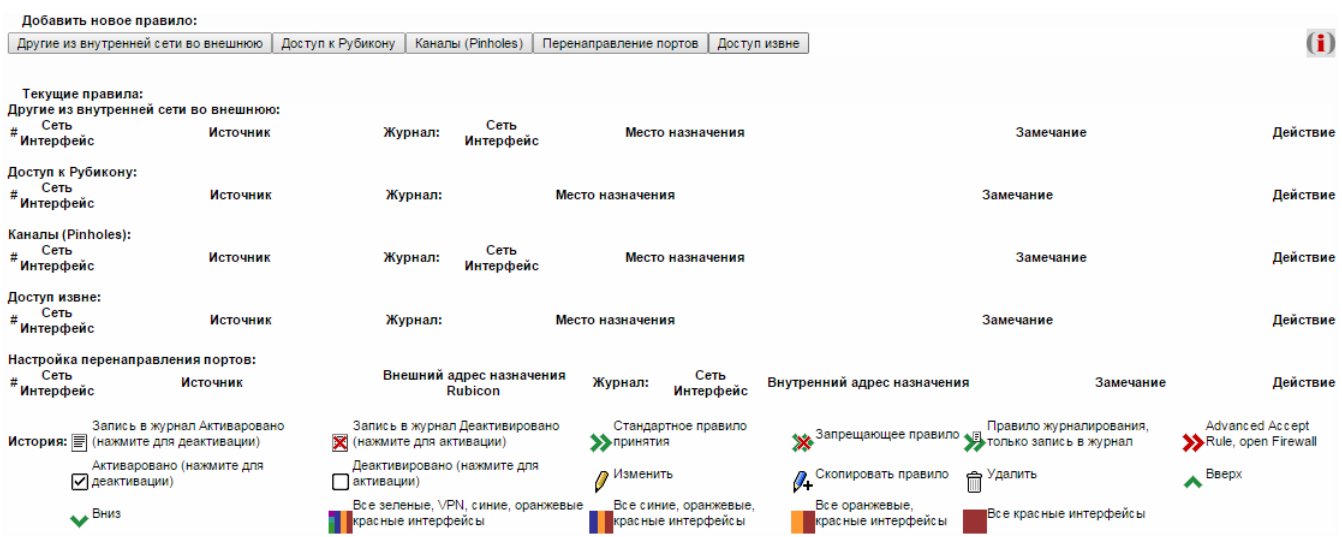

Рис. 8 – МЭ → Правила межсетевого экрана

- 2) информацию о месте назначения (интерфейс, сетевой адрес или адреса, протокол (службу) для которого определяется правило); при настройке административного доступа информация о месте назначения определяется параметрами комплекса «Рубикон»;
- 3) информацию о параметрах фильтруемых пакетов и решении о пропуске или отбрасывании их;
- выбрать необходимое действие для завершения операции по изменению текущего правила:
	- 1) перейти к просмотру правила нажатием кнопки «Следующий»;
	- 2) сохранить правило и вернуться к интерфейсу выбора необходимых действий по настройке правил нажатием кнопки «Сохранить»;
	- 3) сбросить установленные параметры фильтрации нажатием кнопки «Сброс»;
	- 4) выйти из интерфейса изменения правил без сохранения нажатием кнопки «Отмена».

### 4.4. Трансляция сетевых адресов

Трансляция сетевых адресов осуществляется автоматически на красном интерфейсе при прохождении сетевого пакета из зелёной подсети. Адрес источника пакета заменяется адресом красного интерфейса изделия «Рубикон». Изменение трансляции сетевых адресов не предусмотрено.

#### 4.5. Трансляция портов

Трансляция портов осуществляется для обеспечения подключения узлов красной подсети к узлам, к которым необходим доступ извне, то есть для организации демилитаризованной

зоны. Для настройки трансляции портов необходимо:

- настроить сетевые адреса красного и оранжевого или зелёного интерфейса (Рисунок 4);
- перейти на страницу настройки правил фильтрации: МЭ → Правила межсетевого экрана (Рисунок 8);
- нажать на кнопку «Перенаправление портов»;
- настроить правило фильтрации, заполнив (Рисунок 9):
	- 1) информацию о параметрах источника пакета (адрес, порт);
	- 2) номер протокола или сервис, который изделие «Рубикон» предоставляет в красную подсеть для доступа к требуемому узлу внутренней подсети;
	- 3) информацию о месте назначения (интерфейс, адрес, порт, предоставляемый конкретным узлом);
	- 4) информацию о параметрах фильтруемых пакетов и решении о пропуске или отбрасывании их;

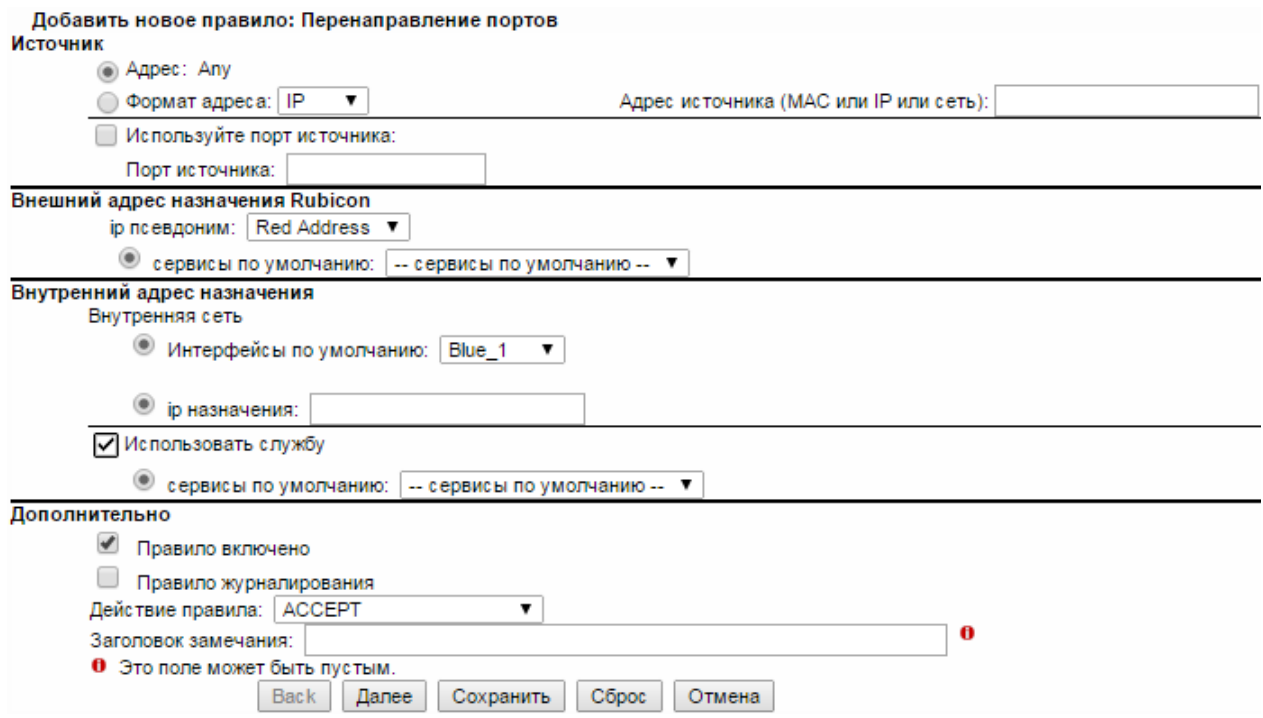

Рис. 9 – Правило «Перенаправление портов»

- выбрать необходимое действие для завершения операции по изменению текущего правила:
	- 1) перейти к просмотру правила нажатием кнопки «Далее»;
	- 2) сохранить правило и вернуться к интерфейсу выбора необходимых действий по настройке правил нажатием кнопки «Сохранить»;
	- 3) сбросить установленные параметры фильтрации нажатием кнопки «Сброс»;

- 4) выйти из интерфейса изменения правил без сохранения нажатием кнопки «Отмена»;
- 4.6. Пример настройки правил МЭ для пропускания сетевых пакетов на определённый порт
	- 1) Настройка «Рубикона» без NAT.

Сетевая схема «Рубикона» без NAT представлена на рисунке 10.

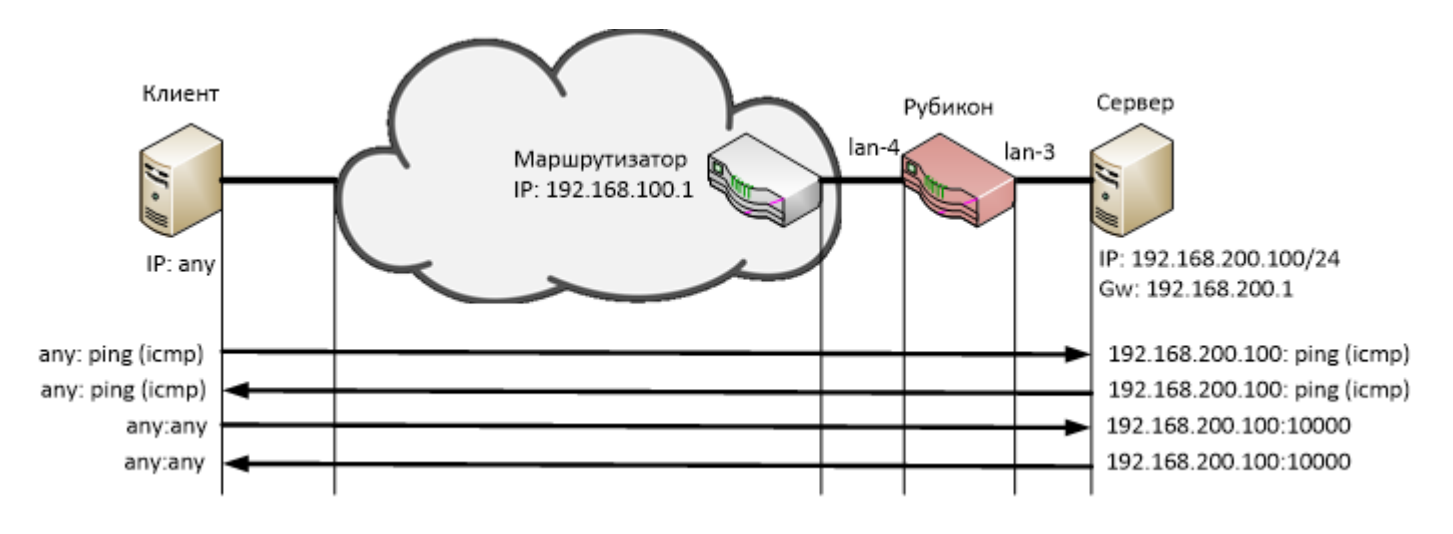

Рис. 10 – Сетевая схема «Рубикона» без NAT

Интерфейсы «Рубикона», участвующие в сетевом обмене, представлены в таблице 4.

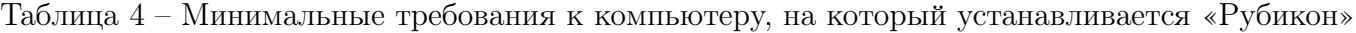

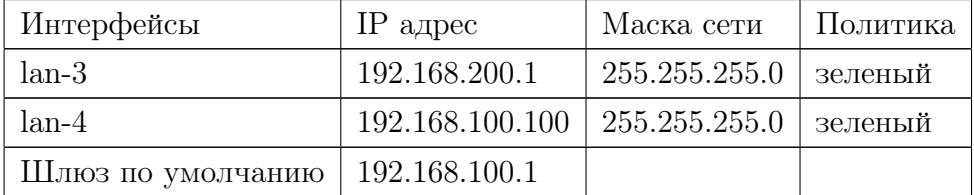

Для настройки «Рубикона» без NAT необходимо:

– в веб-интерфейсе перейти на страницу: МЭ→Настройка межсетевого экрана и отключить администрирование интерфейсов, сняв галочки с интерфейсов в разделе «Настройки» и нажав «Сохранить»(Рисунок 11);

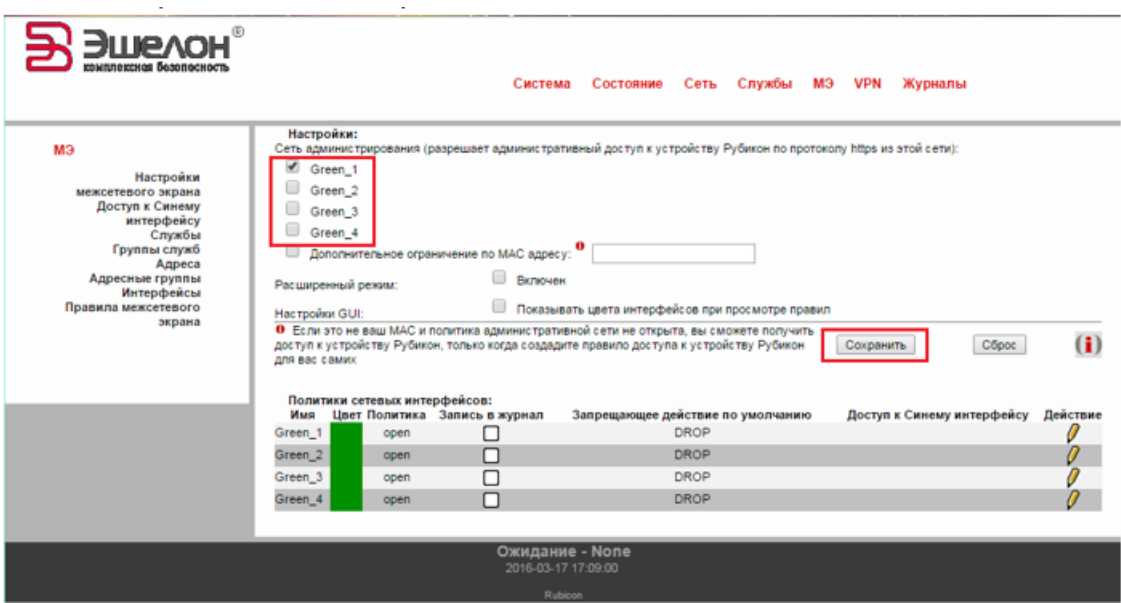

Рис. 11 – Отключение администрирования

– в веб-интерфейсе перейти на страницу: Система→Интерфейсы и настроить сетевые интерфейсы и маршрутизацию (Рисунок 12);

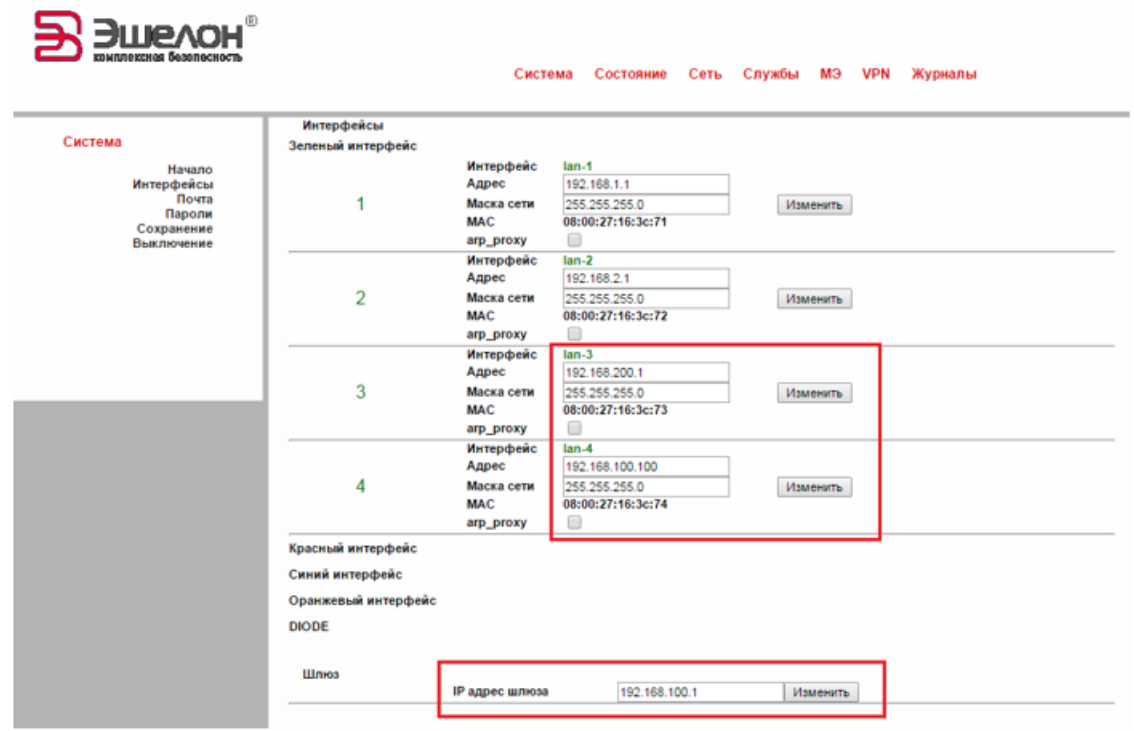

Рис. 12 – Настройки интерфейсов и маршрутизации

19

– в веб-интерфейсе перейти на страницу: Состояние→Состояние сети и проверить состояние сети (Рисунок 13);

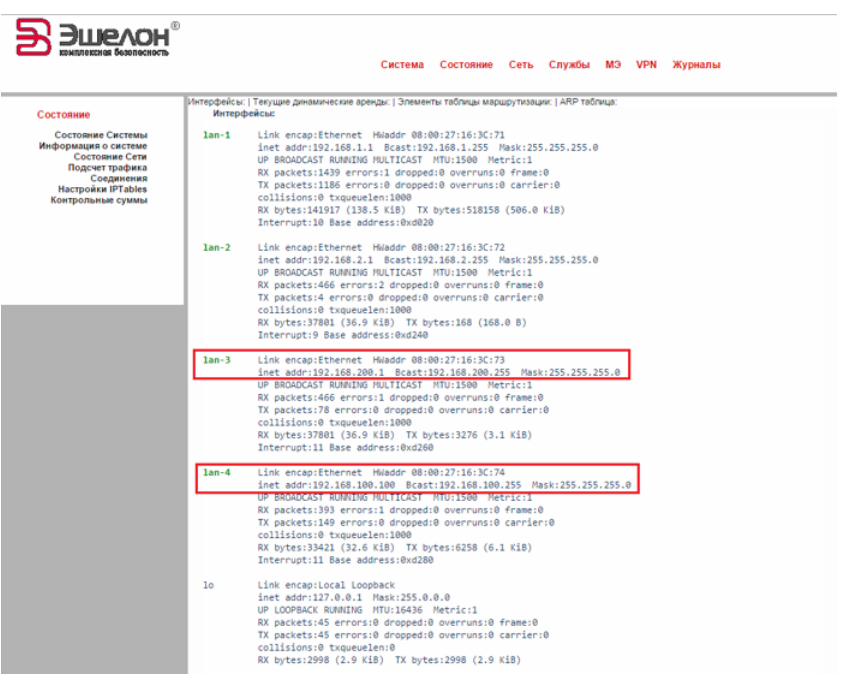

Рис. 13 – Проверка состояния сети

– в веб-интерфейсе перейти на страницу: МЭ→Настройка межсетевого экрана и включить расширенный режим СОВ (Рисунок 14);

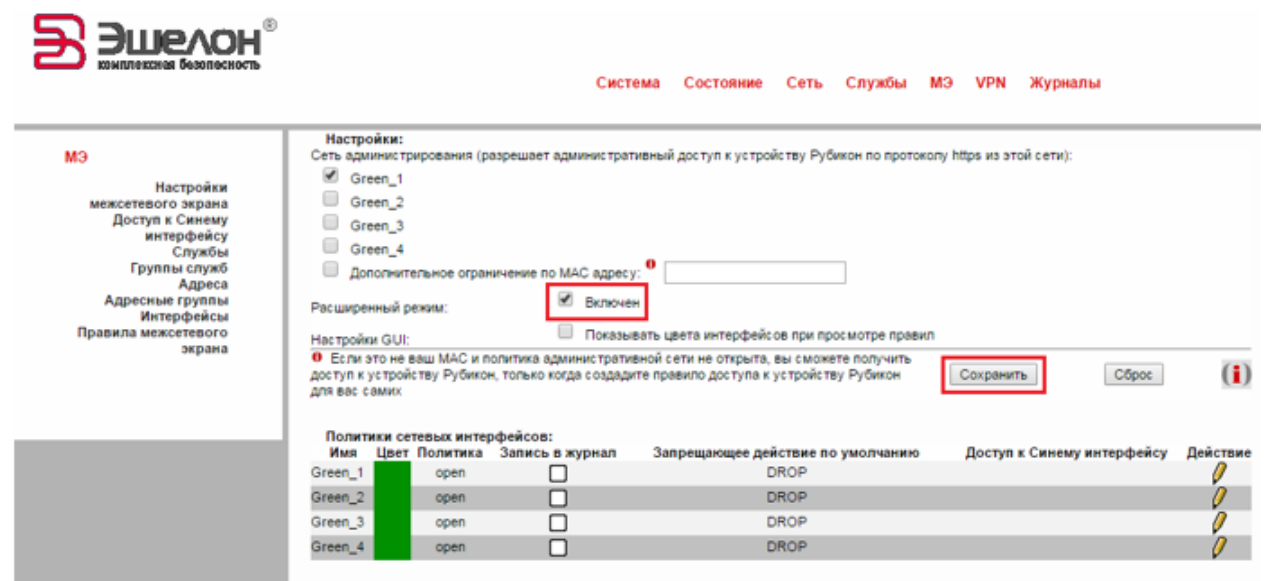

Рис. 14 – Включение расширенного режима СОВ

– в веб-интерфейсе перейти на страницу: МЭ→Службы и добавить службу 10000 для МЭ (Рисунок 15);

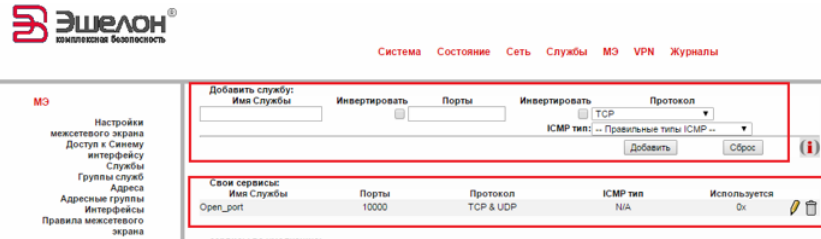

Рис. 15 – Добавление службы 10000

- в веб-интерфейсе перейти на страницу: МЭ→Правила межсетевого экрана→Другие из внутренней сети во внешнюю и добавить:
- ACCEPT: any:ping(icmp)→ 192.168.200.100:ping(icmp) (Рисунок 16);

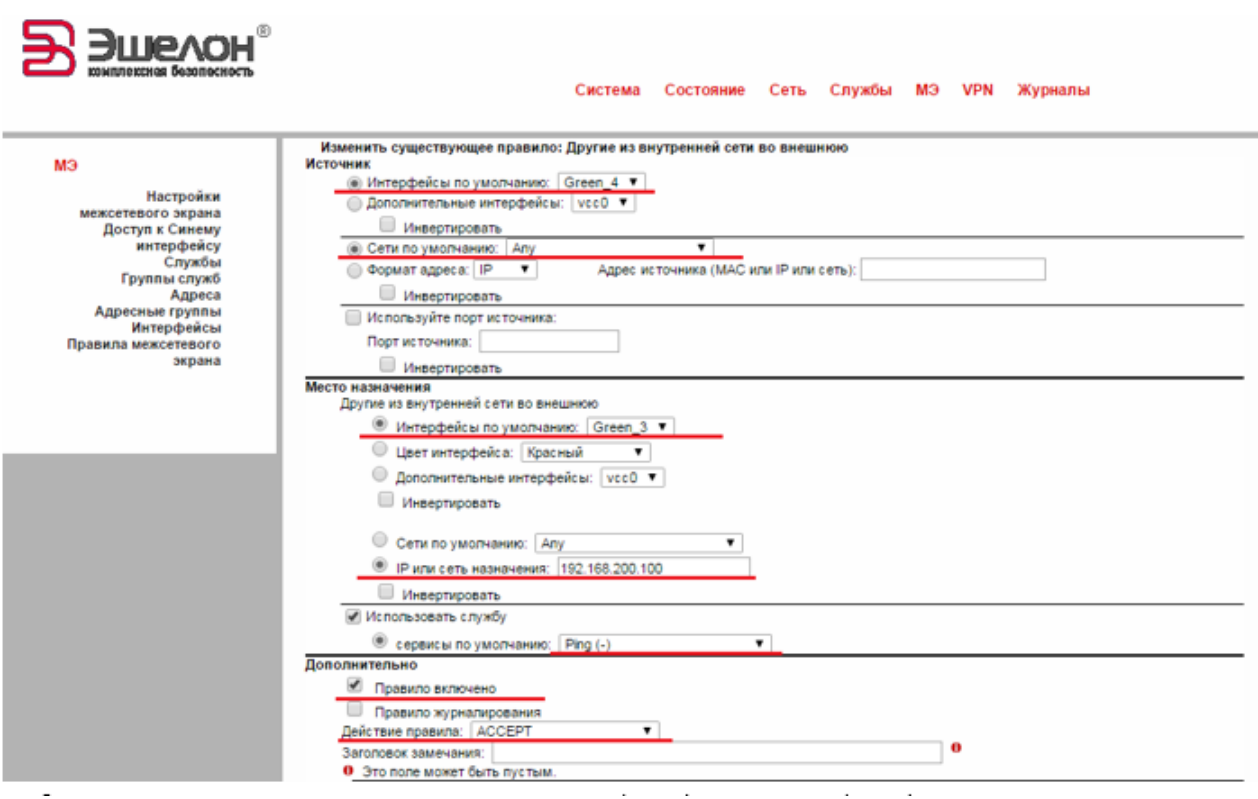

Рис. 16 – Добавление правила АССЕРТ: any:ping(icmp)  $\rightarrow$  192.168.200.100:ping(icmp)

– ACCEPT: 192.168.200.100:ping(icmp)→ any: ping(icmp)(Рисунок 17);

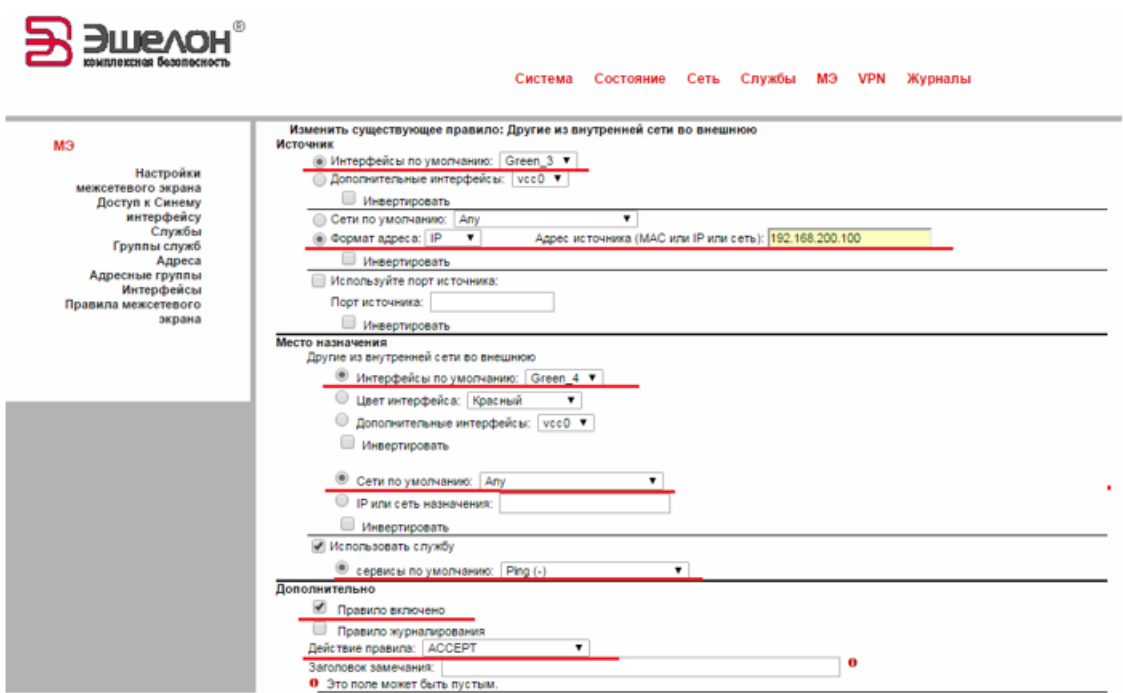

Рис. 17 – Добавление правила АССЕРТ: 192.168.200.100:ping(icmp)  $\rightarrow$  any: ping(icmp)

– ACCEPT: any:any → 192.168.200.100:Open\_port(10000)(Рисунок 18);

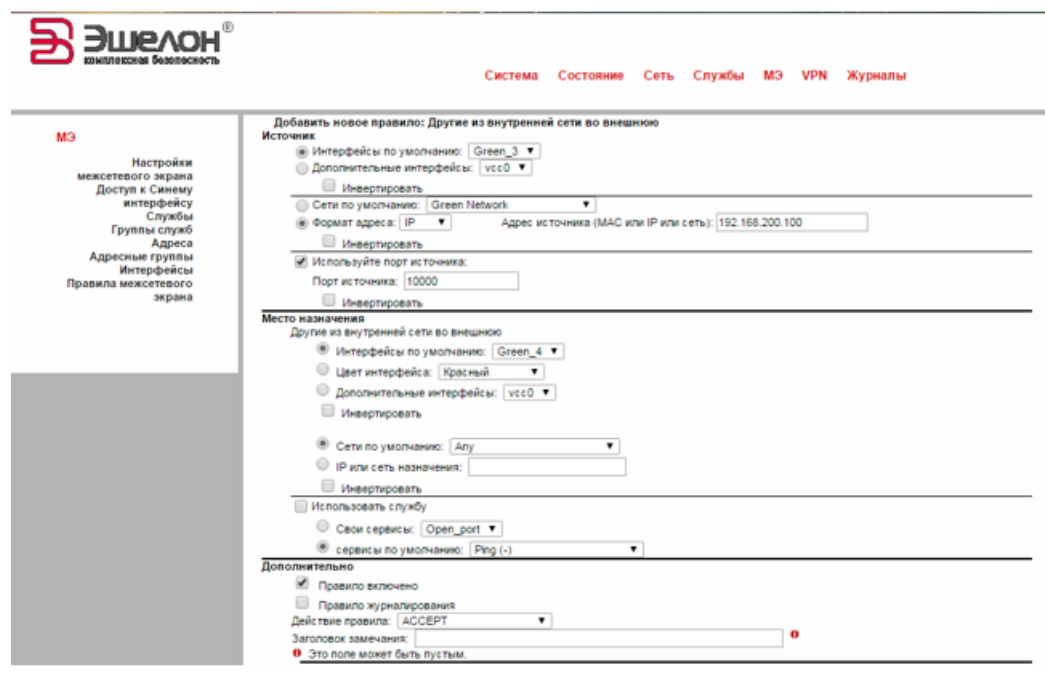

Рис. 18 – Добавление правила АССЕРТ: any: any  $\rightarrow$  192.168.200.100:Open\_port(10000)

– ACCEPT: 192.168.200.100: Open\_port(10000)→ any: any (Рисунок 19);

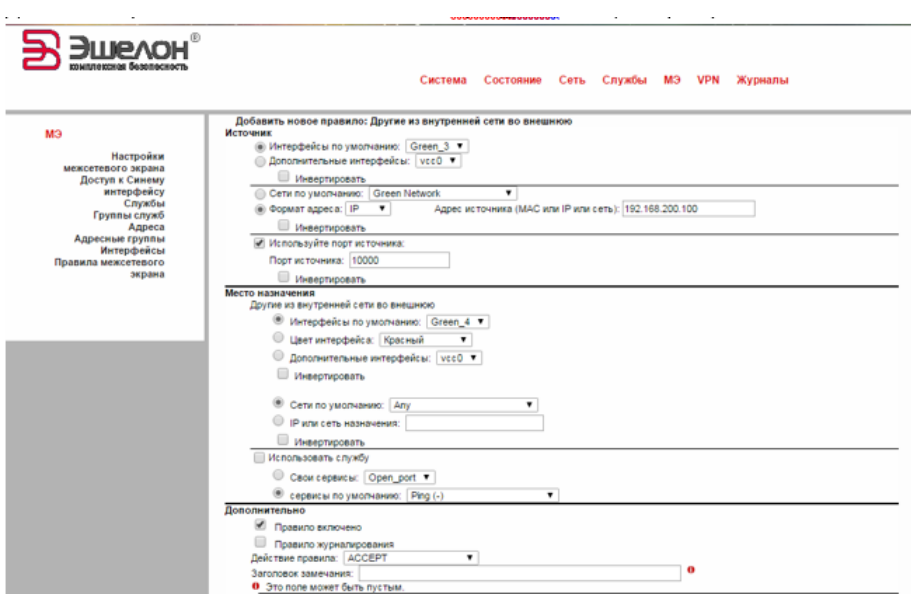

Рис. 19 – Добавление правила ACCEPT: 192.168.200.100: Open\_port(10000)→ any: any

;

– DROP: any(lan-4) :all → any(lan-3):all (Рисунок 20);

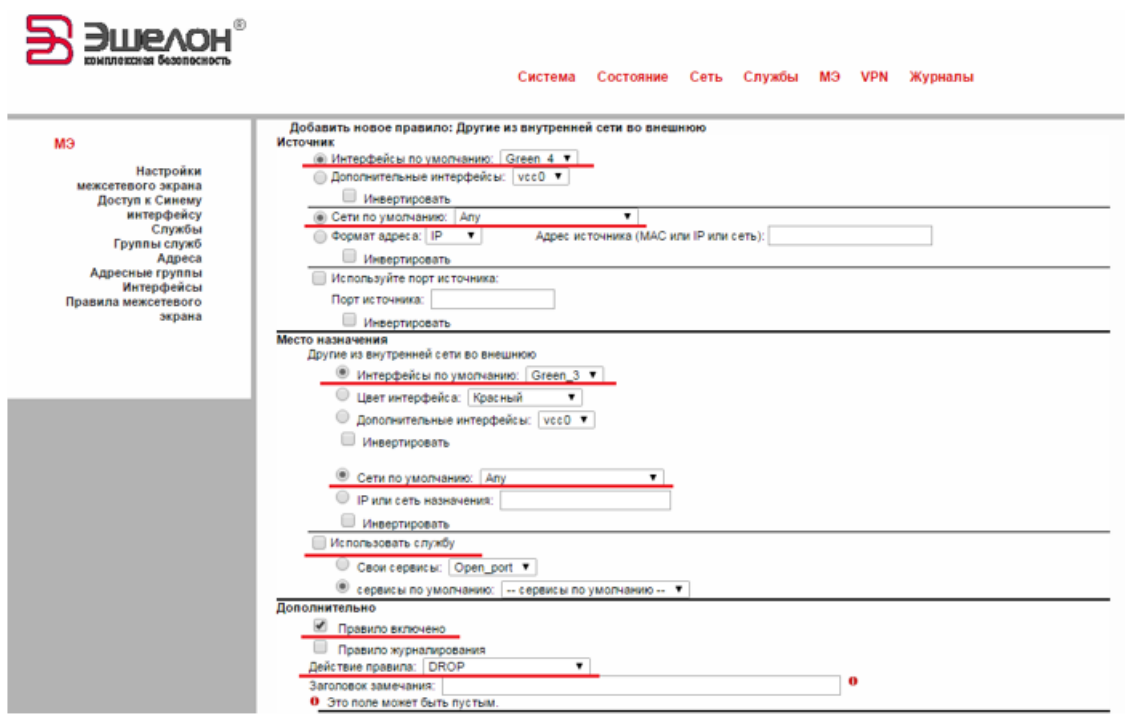

Рис. 20 – Добавление правила DROP: any(lan-4) :all  $\rightarrow$  any(lan-3):all

– DROP: any(lan-3) :all → any(lan-4):all(Рисунок 21);

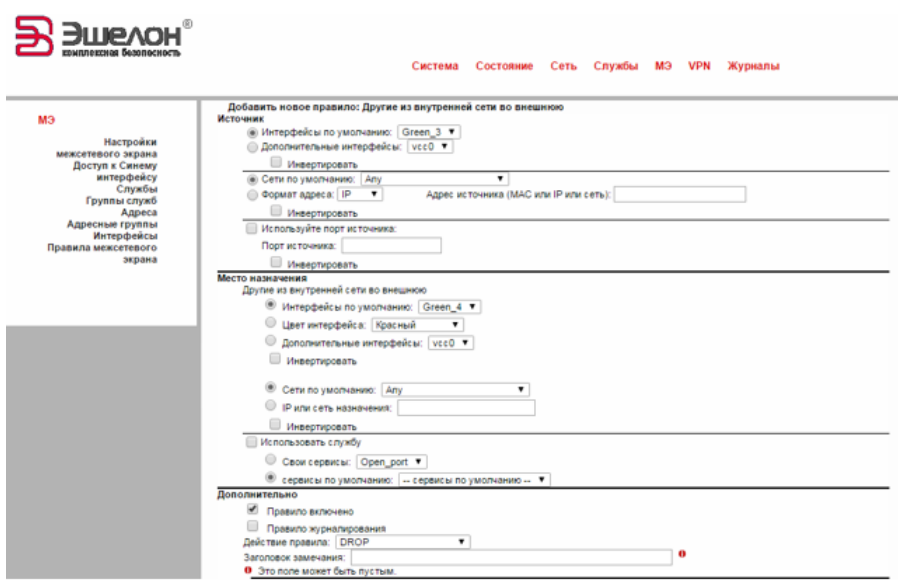

Рис. 21 – Добавление правила DROP: any(lan-3) :all → any(lan-4):all

Далее необходимо

– в веб-интерфейсе перейти на страницу: МЭ→Правила межсетевого экрана и проверить настройки сети (Рисунок 22);

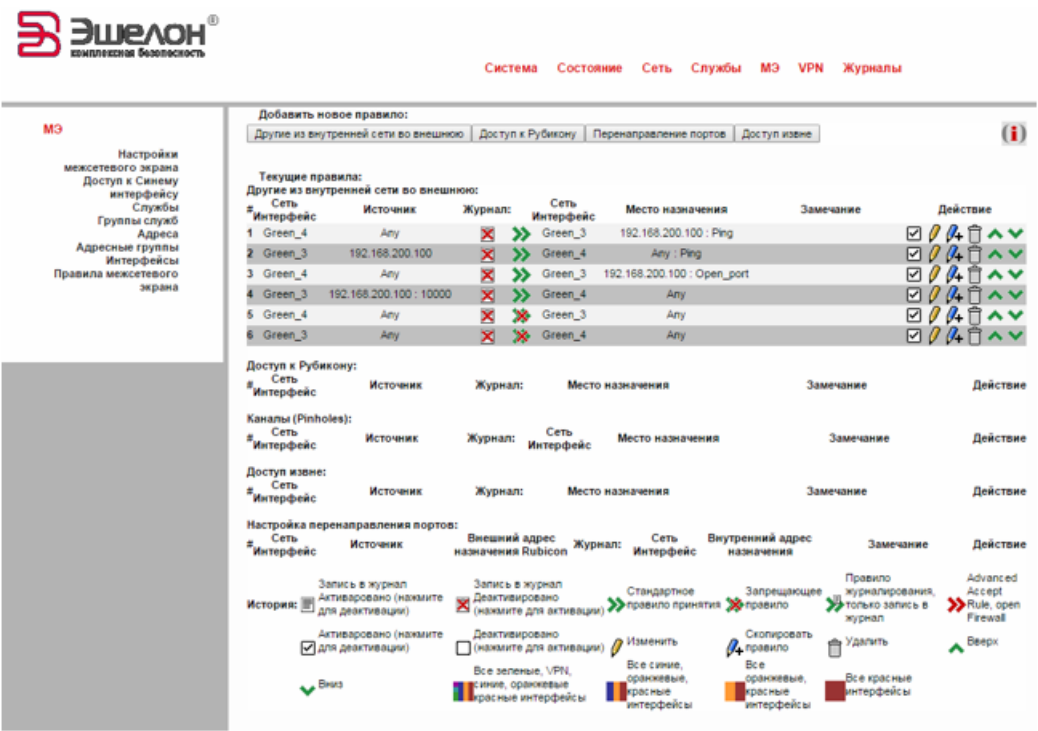

Рис. 22 – Настройки сети

– в веб-интерфейсе перейти на страницу: Состояние→ Настройки IP Tables→ и проверить добавленные правила(Рисунок 23).

|     |                   | Chain FW FORWARD (1 references) |             |  |     |                                     |                 |               |
|-----|-------------------|---------------------------------|-------------|--|-----|-------------------------------------|-----------------|---------------|
| num | pkts bytes target |                                 | prot opt in |  | out | source                              | destination     |               |
|     | ø                 | 0 ACCEPT                        |             |  |     | icmp -- lan-4 lan-3 0.0.0.0/0       | 192.168.200.100 |               |
|     | ø                 | 0 ACCEPT                        |             |  |     | icmp -- lan-3 lan-4 192.168.200.100 | 0.0.0.0/0       |               |
|     | ø                 | 0 ACCEPT                        |             |  |     | tcp -- lan-4 lan-3 0.0.0.0/0        | 192.168.200.100 | tcp dpt:10000 |
| 4   | ø                 | 0 ACCEPT                        |             |  |     | udp -- lan-4 lan-3 0.0.0.0/0        | 192.168.200.100 | udp dpt:10000 |
|     | ø                 | 0 ACCEPT                        |             |  |     | tcp -- lan-3 lan-4 192.168.200.100  | 0.0.0.0/0       | tcp spt:10000 |
| 6   | ø                 | 0 ACCEPT                        |             |  |     | udp -- lan-3 lan-4 192.168.200.100  | 0.0.0.0/0       | udp spt:10000 |
|     | ø                 | @ DROP                          |             |  |     | all -- lan-4 lan-3 0.0.0.0/0        | 0.0.0.0/0       |               |
| 8   | ۰                 | @ DROP                          |             |  |     | all -- lan-3 lan-4 0.0.0.0/0        | 0.0.0.0/0       |               |
|     |                   |                                 |             |  |     |                                     |                 |               |

Рис. 23 – Добавленные правила в IP Tables

2) Настройка «Рубикона» c NAT.

Сетевая схема «Рубикона» c NAT представлена на рисунке 24.

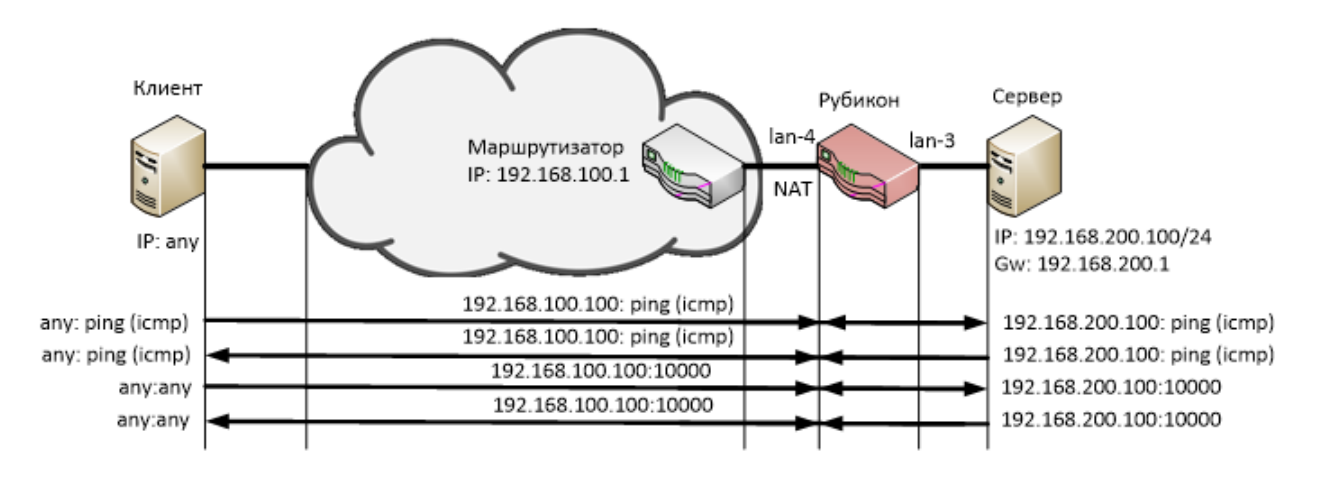

Рис. 24 – Сетевая схема «Рубикона» c NAT

Интерфейсы «Рубикона», участвующие в сетевом обмене, представлены в таблице 5.

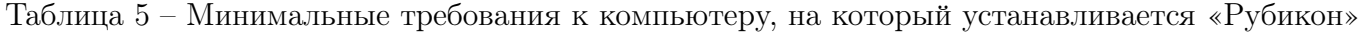

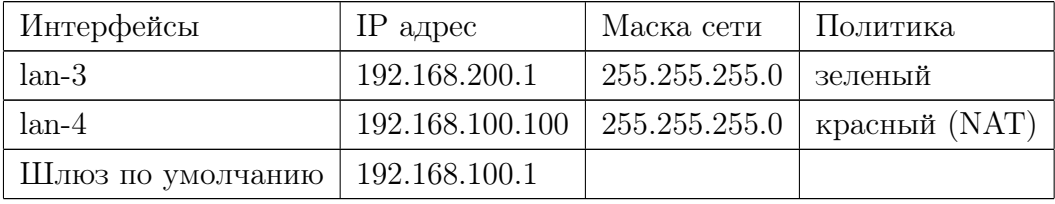

Для настройки «Рубикона» c NAT необходимо:

– в веб-интерфейсе перейти на страницу: Сеть→Настройка адаптеров и включить красную политику (NAT) на красном интерфейсе (Рисунок 25);

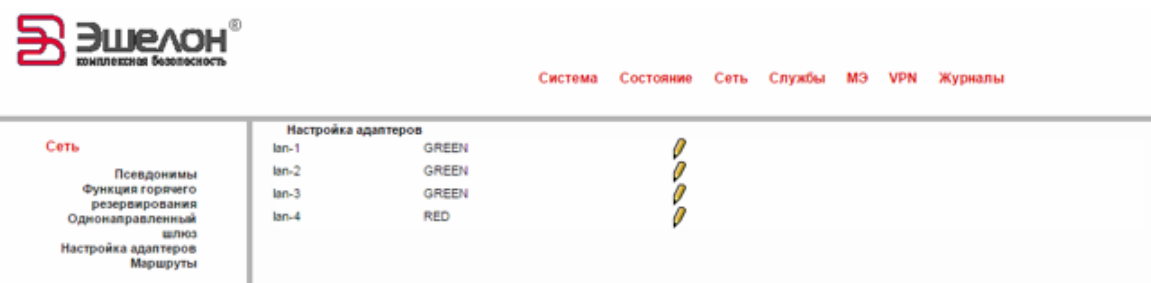

Рис. 25 – Подключение политики NAT

– в веб-интерфейсе перейти на страницу: Система→Выключение и перезагрузить «Рубикон»(Рисунок 26);

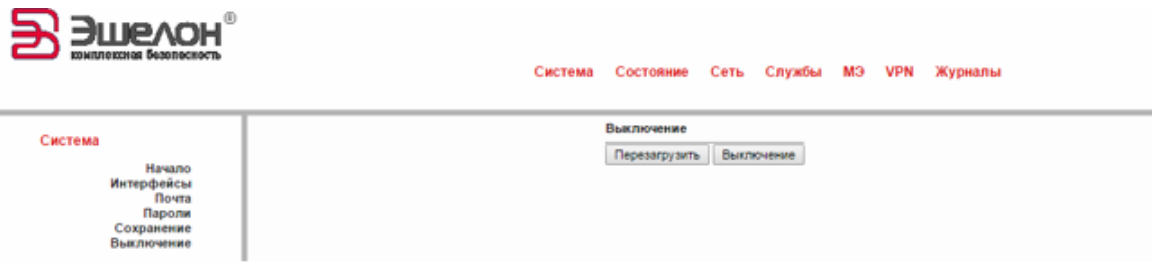

Рис. 26 – Окно перезагрузки «Рубикона»

Настраиваем сетевые интерфейсы и маршрутизацию

- в веб-интерфейсе перейти на страницу: Система→Интерфейсы и настроить сетевые интерфейсы и маршрутизацию(Рисунок 27);
- в веб-интерфейсе перейти на страницу: Состояние→Состояние сети и проверить состояние сети(Рисунок 28);
- в веб-интерфейсе перейти на страницу: МЭ→Настройка межсетевого экрана и включить расширенный режим СОВ (Рисунок 29);
- в веб-интерфейсе перейти на страницу: МЭ→Службы и службу 10000 для МЭ (Рисунок 30);

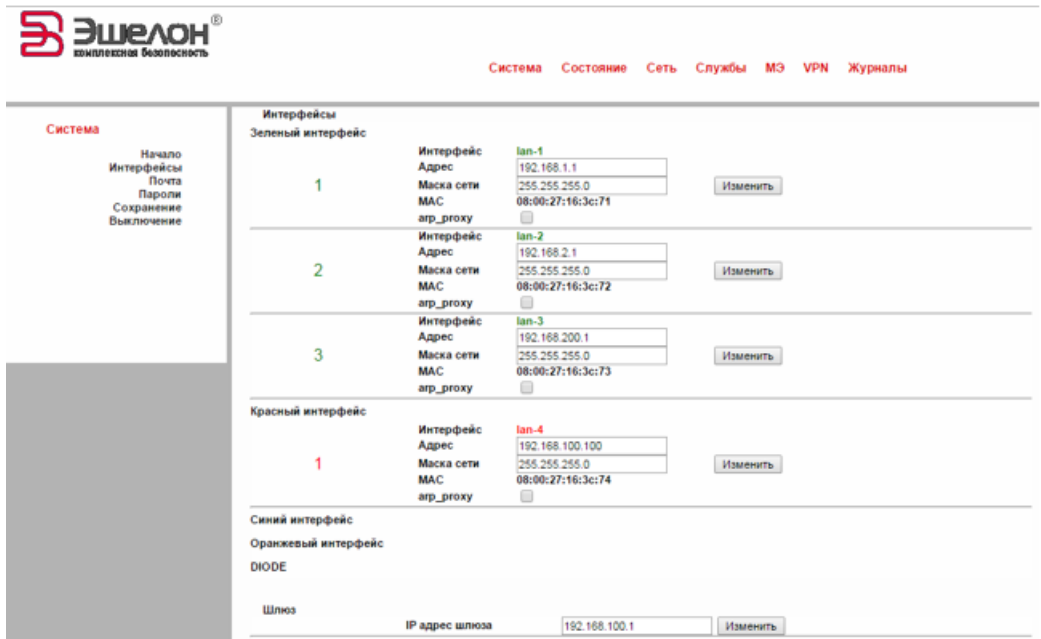

Рис. 27 – Настройка сетевых интерфейсов и маршрутизации

| Состояние                                                                                                    | Интерфейсы:   Текущие динамические аренды:   Элементы таблицы маршрутизации:   ARP таблица:<br>Интерфейсы:                                                                                                    |
|----------------------------------------------------------------------------------------------------|----------------------------------------------------------------------------------------------------|
| Состояние Системы<br>Информация о системе<br>Состояние Сети<br>Подсчет трафика<br>Соединения<br>Настройки IPTables<br>Контрольные суммы | $1an-1$<br>Link encap:Ethernet HWaddr 08:00:27:16:3C:71<br>inet addr:192.168.1.1 Bcast:192.168.1.255 Mask:255.255.255.0<br>UP BROADCAST RUNNING MULTICAST MTU:1500 Metric:1<br>RX packets:378 errors:0 dropped:0 overruns:0 frame:0<br>TX packets:353 errors:0 dropped:0 overruns:0 carrier:0<br>collisions:0 txqueuelen:1000<br>RX bytes:41184 (40.2 KiB) TX bytes:126134 (123.1 KiB)<br>Interrupt:10 Base address:0xd020 |
|                                                                                                    | $1an-2$<br>Link encap:Ethernet HWaddr 08:00:27:16:3C:72<br>inet addr:192.168.2.1 Bcast:192.168.2.255 Mask:255.255.255.0<br>UP BROADCAST RUNNING MULTICAST MTU:1500 Metric:1<br>RX packets:73 errors:0 dropped:0 overruns:0 frame:0<br>TX packets:0 errors:0 dropped:0 overruns:0 carrier:0<br>collisions:0 txqueuelen:1000<br>RX bytes:5472 (5.3 KiB) TX bytes:0 (0.0 B)<br>Interrupt:9 Base address:0xd240                |
|                                                                                                    | $1an-3$<br>Link encap:Ethernet HWaddr 08:00:27:16:3C:73<br>inet addr:192.168.200.1 Bcast:192.168.200.255 Mask:255.255.255.0<br>UP BROADCAST RUNNING MULTICAST MTU:1500 Metric:1<br>RX packets:73 errors:0 dropped:0 overruns:0 frame:0<br>TX packets:0 errors:0 dropped:0 overruns:0 carrier:0<br>collisions:0 txqueuelen:1000<br>RX bytes:5472 (5.3 KiB) TX bytes:0 (0.0 B)<br>Interrupt:11 Base address:0xd260           |
|                                                                                                    | $1an-4$<br>Link encap:Ethernet HWaddr 08:00:27:16:3C:74<br>inet addr:192.168.100.100 Bcast:192.168.100.255 Mask:255.255.255.0<br>UP BROADCAST RUNNING MTU:1500 Metric:1<br>RX packets:43 errors:0 dropped:0 overruns:0 frame:0<br>TX packets:30 errors:0 dropped:0 overruns:0 carrier:0<br>collisions:0 txqueuelen:1000<br>RX bytes:3672 (3.5 KiB) TX bytes:1260 (1.2 KiB)<br>Interrupt:11 Base address:0xd280             |
|                                                                                                    | Link encap:Local Loopback<br>10<br>inet addr:127.0.0.1 Mask:255.0.0.0<br>UP LOOPBACK RUNNING MTU:16436 Metric:1<br>RX packets:13 errors:0 dropped:0 overruns:0 frame:0<br>TX packets:13 errors:0 dropped:0 overruns:0 carrier:0<br>collisions:0 txqueuelen:0<br>RX bytes:862 (862.0 B) TX bytes:862 (862.0 B)                                                                                                    |
|                                                                                                    | Элементы таблицы маршрутизации:                                                                                                    |
|                                                                                                    | Kernel IP routing table<br>Flags Metric Ref<br>Destination<br>Genmask<br>Use Iface<br>Gateway<br>$\Theta$<br>192.168.100.0 0.0.0.0<br>255.255.255.0 U 0<br>$0$ 1an-4<br>192.168.2.0 0.0.0.0<br>255.255.255.0 U 0<br>ø<br>$0$ 1an-2<br>255.255.255.0 U 0<br>$\alpha$<br>$0$ lan-1<br>192.168.1.0<br>0.0.0.0                                                                                                    |

Рис. 28 – Состояние сети

Система Состояние Сеть Службы M3 VPN Журналы

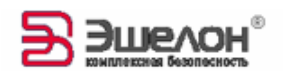

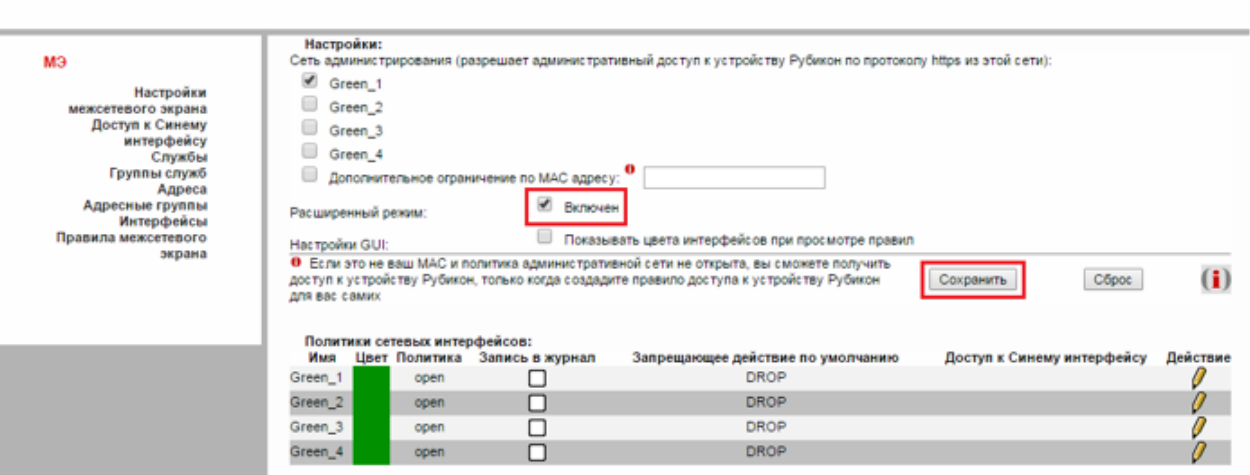

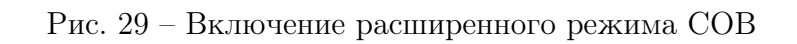

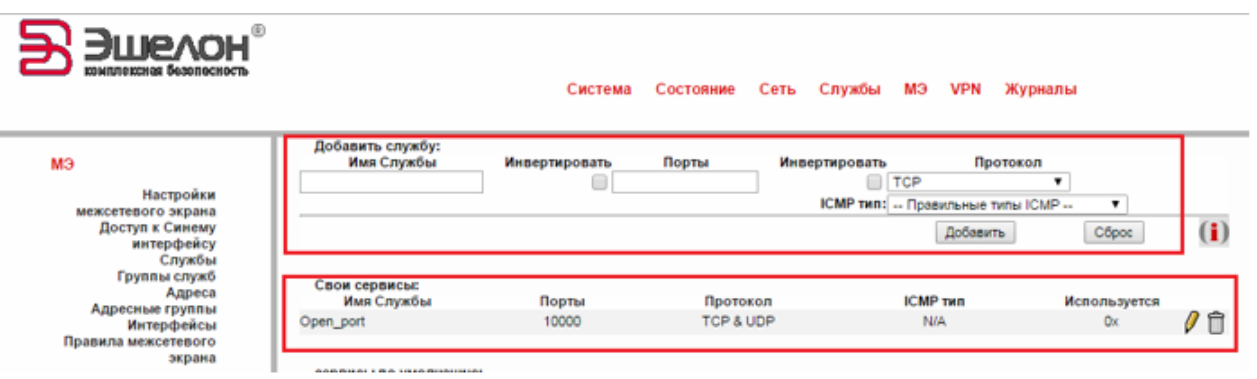

Рис. 30 – Добавление службы 10000 для межсетевого экрана

- в веб-интерфейсе перейти на страницу: МЭ→Правила межсетевого экрана→Перенаправление портов и добавить правила:
	- ACCEPT: 192.168.100.100:ping(icmp)→ 192.168.200.100: ping(icmp) (Рисунок 31);
	- $-$  ACCEPT: 192.168.100.100:Open\_port(10000)  $\rightarrow$ 192.168.200.100:Open\_port(10000) (Рисунок 32);

28

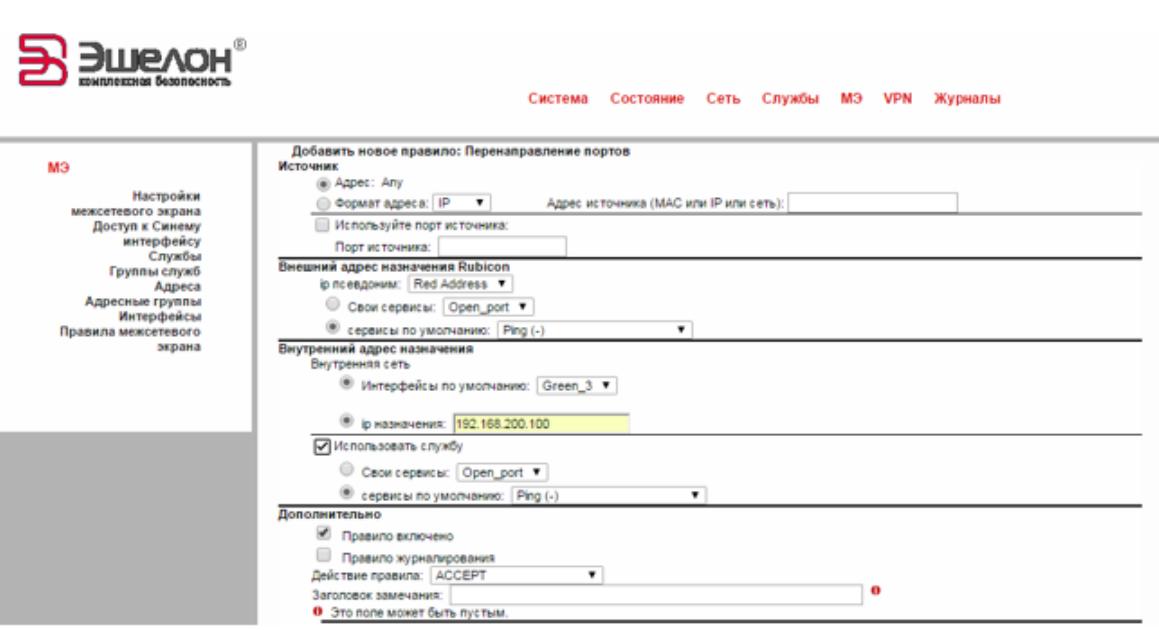

Рис. 31 – Добавление правила ACCEPT: 192.168.100.100:ping(icmp)→ 192.168.200.100: ping(icmp))

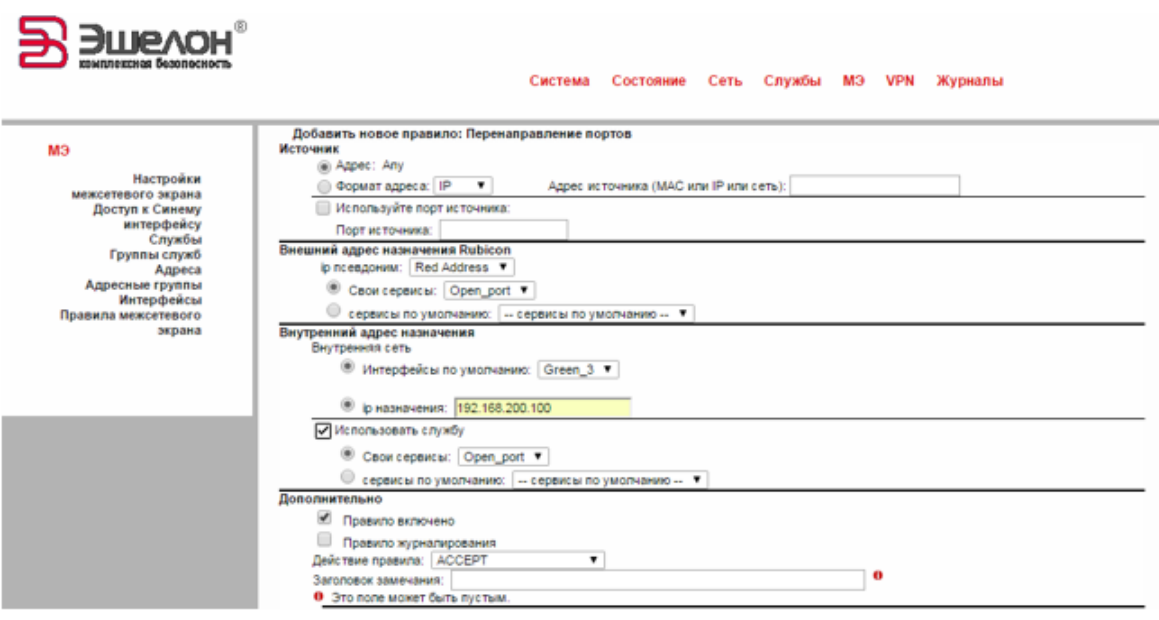

Рис. 32 – Добавление правила ACCEPT : 192.168.100.100 : Open\_port(10000) → 192.168.200.100 : Open\_port(10000)

Далее необходимо

- в веб-интерфейсе перейти на страницу: МЭ→Правила межсетевого экрана $\rightarrow$  и проверить настройки сети (Рисунок 33);
- в веб-интерфейсе перейти на страницу: Состояние→ Настройки IP Tables→ и проверить добавленные правила(Рисунок 34, Рисунок ??.

НПЭШ.00502-01 32

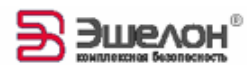

Система Состояние Сеть Службы МЭ VPN Журналы

|                                                                                            | Добавить новое правило:                                                                                                    |                                                         |
|--------------------------------------------------------------------------------------------|----------------------------------------------------------------------------------------------------|---------------------------------------------------------|
| мэ                                                                                         | Другие из внутренней сети во внешнюю   Доступ к Рубикону   Перенаправление портов<br>Доступ извне                                                                                                    | (i)                                                     |
| Настройки<br>межсетевого экрана<br>Доступ к Синему<br>интерфейсу<br>Службы<br>Группы служб | Текущие правила:<br>Другие из внутренней сети во внешнюю:<br>Сеть<br><b>Сеть</b><br><b>Источник</b><br>Место назначения<br>Журнал:<br>Замечание<br><b>Интерфейс</b><br>Интерфейс                                                                                                    | Действие                                                |
| Адреса<br>Адресные группы<br>Интерфейсы<br>Правила межсетевого                             | Доступ к Рубикону:<br>Сеть<br>Источник<br>Журнал:<br>Место назначения<br>Замечание<br><b>Интерфейс</b>                                                                                                    | Действие                                                |
| экрана                                                                                     | Каналы (Pinholes):<br>Сеть<br>Сеть<br>Источник<br>Место назначения<br>Замечание<br>Журнал:<br><b>Интерфейс</b><br>Интерфейс                                                                                                    | Действие                                                |
|                                                                                            | Доступ извне:<br>Сеть<br>Журнал:<br>Источник<br>Место назначения<br>Замечание<br><b>Интерфейс</b>                                                                                                    | Действие                                                |
|                                                                                            | Настройка перенаправления портов:<br>Внешний адрес<br>Сеть<br>Сеть<br>Внутренний адрес<br>Журнал:<br>Источник<br>Замечание<br><b>Интерфейс</b><br>назначения Rubicon<br>Интерфейс<br>назначения                                                                                                    | Действие                                                |
|                                                                                            | Red Address : Ping<br>192.168.200.100 : Ping<br>Any<br>Any<br>נכ<br>×<br>Green <sub>3</sub>                                                                                                    | ☑∥st自木>                                                 |
|                                                                                            | Red<br>≫<br>×<br>192.168.200.100 : Open_port<br>Any<br>Green <sub>3</sub><br>Any<br>Address : Open_port                                                                                                    | ☑∥0βA∨                                                  |
|                                                                                            | Правило<br>Запись в журнал<br>Запись в журнал<br>Стандартное<br>Запрещающее<br>журналирования.<br>Активаровано (нажмите<br><sub>ни</sub> Деактивировано<br>>>правило принятия > правило<br>История:  <br>ЭФ топько запись в<br>В (нажмите для активации)<br>для деактивации)<br>журнал<br>Активаровано (нажмите<br>Деактивировано<br>Скопировать<br>с Изменить<br><b>ФА Удалить</b><br>√ для деактивации)<br>(нажмите для активации)<br>CA правило<br>Bee<br>Все синие.<br>Boe senerisie, VPN,<br>Все красные<br>оранжевые.<br>оранжевые.<br>V <sup>Bnus</sup><br>синие, оранжевые<br>интерфейсы<br>красные<br>красные<br><b>Ш</b> врасные интерфейсы<br>интерфейсы<br>интерфейсы | Advanced<br>Accept<br>>>Rule, open<br>Firewall<br>Веерх |

Рис. 33 – Настройки сети

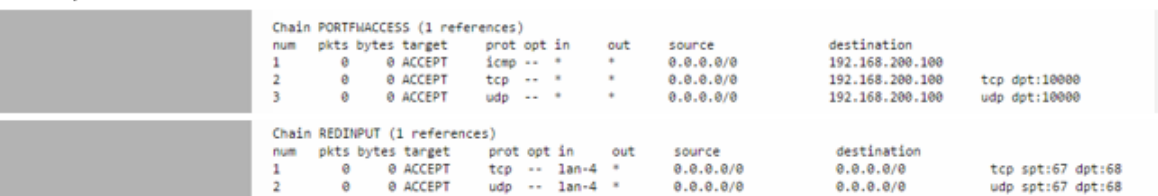

Рис. 34 – Таблица «filter» в IP Tables

|  |   | Chain PORTFW (1 references) |                                  |  |                |           |             |                    |
|--|---|-----------------------------|----------------------------------|--|----------------|-----------|-------------|--------------------|
|  |   | num pkts bytes target       | prot opt in                      |  | out            | source    | destination |                    |
|  | ø | @ DNAT                      | $1cm0$ $*$                       |  | $\cdots$       | 0.0.0.0/0 | 192.168.0.1 | to:192.168.200.100 |
|  | ø | @ DNAT                      | $\text{tco}$ $\cdots$ $\text{m}$ |  | $\overline{a}$ | 0.0.0.070 | 192.168.0.1 | tcp dpt:10000      |
|  |   | to:192.168.200.100:10000    |                                  |  |                |           |             |                    |
|  | ø | 0 DNAT                      | $udp \rightarrow$                |  |                | 0.0.0.0/0 | 192.168.0.1 | udp dpt:10000      |
|  |   | to:192.168.200.100:10000    |                                  |  |                |           |             |                    |

Рис. 35 – Таблица «NAT» в IP Tables

4.7. Пример настройки правил МЭ для перенаправления портов

Для доступа из красной сети в зеленую необходимо настроить перенаправление портов в правилах МЭ, в связи с тем, что на красном интерфейсе включается NAT.

Ддя этого необходимо:

– в веб-интерфейсе перейти на страницу: МЭ→Настройки межсетевого экрана и отключить администрирование интерфейса, на котором планируется изменить цвет (Рисунок 36);

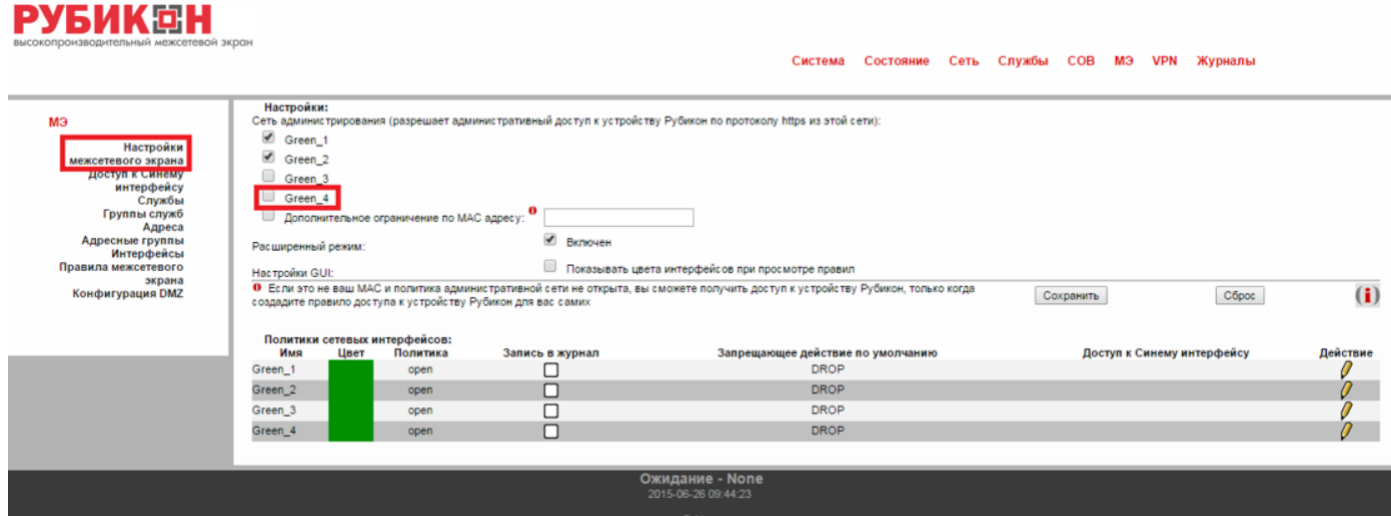

Рис. 36 – Отключение администрирования интерфейса

– в веб-интерфейсе перейти на страницу: Сеть→Настройки адаптеров и изменить цвет интерфейса на красный(Рисунок 37);

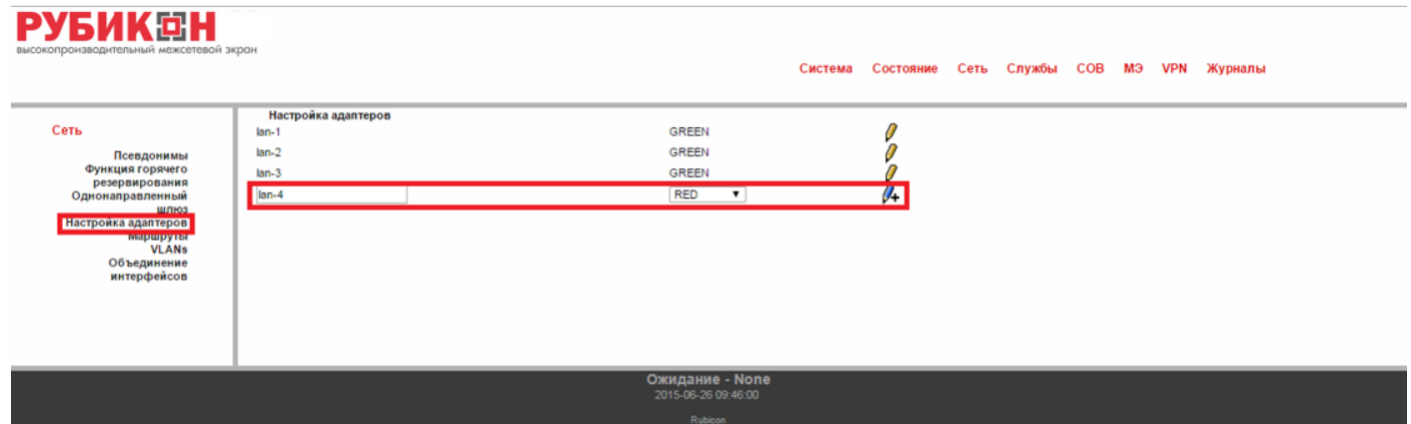

Рис. 37 – Изменение цвета интерфейса

– в веб-интерфейсе перейти на страницу: Система→Выключение и перезагрузить «Рубикон»(Рисунок 38);

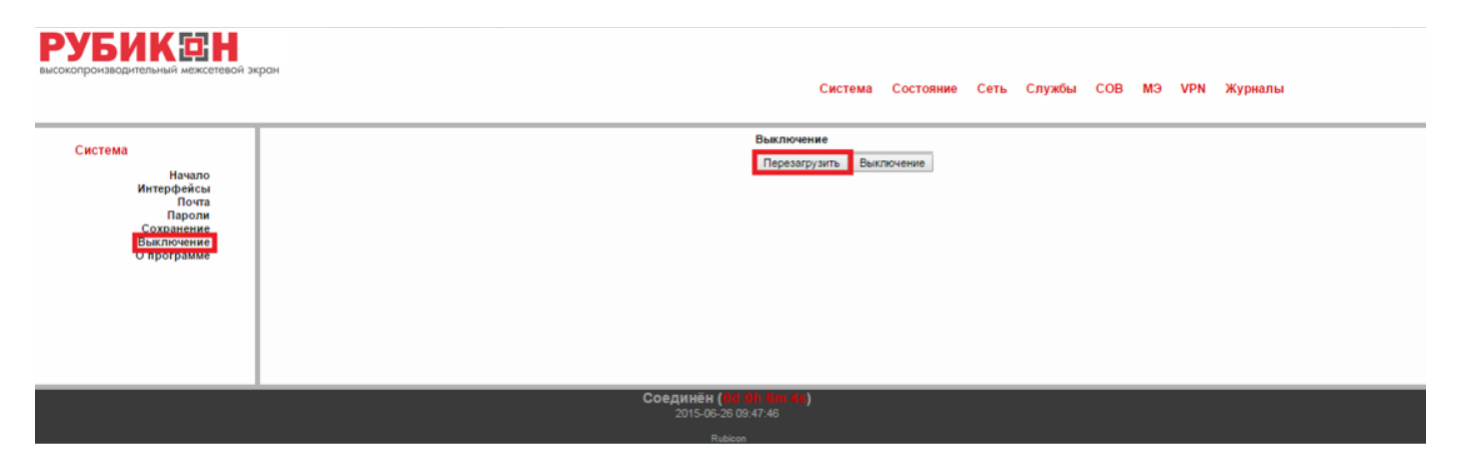

Рис. 38 – Перезагрузка «Рубикона»

В качестве примера рассмотрим следующий случай, представленный на рисунке 39:

- к «Рубикону» подключен web-сервер с IP адресом 192.168.2.100 и портом 8080;
- «Рубикон» подключен к глобальной сети через красный интерфейс (NAT);
- клиенту, находящемуся в глобальной сети, необходимо подключиться по протоколу http к web-серверу, который находится за NAT.

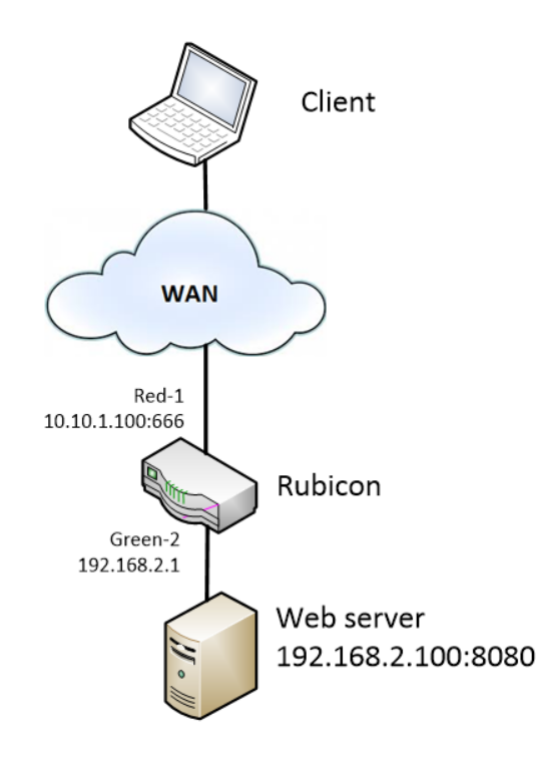

Рис. 39 – Схема стенда

Для доступа клиента к web-серверу через NAT необходимо настроить перенаправление портов в правилах МЭ «Рубикона». В качестве примера будем перенаправлять приходящий

пакет на IP адрес 10.10.1.100 с портом 666 на IP адрес 192.168.2.100 с портом 8080.

Для этого необходимо:

– в веб-интерфейсе перейти на страницу: МЭ→Службы и добавить дополнительную службу для web-сервера с протоколом TCP+UDP и портом 8080(Рисунок 40);

| <b>РУБИКЕН</b><br>высокопроизводительный межсетевой экран                                              |                                                      |                                     | Система Состояние                                            | Сеть Службы СОВ МЭ VPN Журналы                                           |
|----------------------------------------------------------------------------------------------------|------------------------------------------------------|-------------------------------------|--------------------------------------------------------------|--------------------------------------------------------------------------|
| мэ<br>Настройки<br>межсетевого экрана<br>Доступ к Синему<br><b>MHTendiewcy</b>                         | Добавить службу:<br>Имя Службы<br>web server         | Порты<br>Инвертировать<br>8080<br>⊟ | Инвертировать<br>TCP & UDP<br><b>ICMP THR: Bce ICMP-THTM</b> | Протокол<br>$\bullet$<br>$\blacksquare$<br>$\bf(i)$<br>Côpoc<br>Добавить |
| <b>Службы</b><br><b>Группы служо</b><br>Anpeca<br>Адресные группы<br>Интерфейсы<br>Правила межсетевого | Свои сервисы:<br>Имя Службы<br>сервисы по умолчанию: | Порты                               | Протокол                                                     | <b>ICMP</b> THE<br>Используется                                          |
| экрана                                                                                                 |                                                      | Имя Службы                          | Порты                                                        | Протокол                                                                 |
| Конфигурация DMZ                                                                                       | <b>IPCop AH</b>                                      |                                     | ٠                                                            | AH                                                                       |
|                                                                                                    | <b>IPCop ESP</b>                                     |                                     | $\sim$                                                       | ESP                                                                      |
|                                                                                                    | IPCop dhop                                           |                                     | 67                                                           | <b>UDP</b>                                                               |
|                                                                                                    | <b>IPCop dns</b>                                     |                                     | 53                                                           | UDP                                                                      |
|                                                                                                    | <b>IPCop https</b>                                   |                                     | 8443                                                         | TCP                                                                      |
|                                                                                                    | <b>PCop isakmo</b>                                   |                                     | 500                                                          | <b>UDP</b>                                                               |
|                                                                                                    | IPCop ntp                                            |                                     | 123                                                          | <b>UDP</b>                                                               |
|                                                                                                    | IPCop proxy                                          |                                     | 800                                                          | <b>TCP</b>                                                               |
|                                                                                                    | Ping                                                 |                                     | $\sim$                                                       | <b>ICMP</b>                                                              |
|                                                                                                    | <b>DO 36</b>                                         |                                     | 674                                                          | TCP & UDP                                                                |
|                                                                                                    | afbackup                                             |                                     | 2988                                                         | <b>TCP &amp; UDP</b>                                                     |
|                                                                                                    | afpovertop                                           |                                     | 548                                                          | TCP & UDP                                                                |
|                                                                                                    | $M3$ -bos                                            |                                     | 7007                                                         | <b>TCP &amp; UDP</b>                                                     |
|                                                                                                    | afs3-caliback                                        |                                     | 7001                                                         | TCP & UDP                                                                |
|                                                                                                    | afs3-errors                                          |                                     | 7006                                                         | <b>TCP &amp; UDP</b>                                                     |
|                                                                                                    | afs3-fileserver                                      |                                     | 7000                                                         | TCP & UDP                                                                |
|                                                                                                    | afs3-kaserver                                        |                                     | 7004                                                         | <b>TCP &amp; UDP</b>                                                     |
|                                                                                                    | afs3-prserver                                        |                                     | 7002                                                         | <b>TCP &amp; UDP</b>                                                     |
|                                                                                                    | afs3-rmtsys                                          |                                     | 7009                                                         | TCP & UDP                                                                |
|                                                                                                    | afs3-update                                          |                                     | 7008                                                         | TCP & UDP                                                                |
|                                                                                                    | afs3-viserver                                        |                                     | 7003                                                         | <b>TCP &amp; UDP</b>                                                     |
|                                                                                                    | afs3-volser                                          |                                     | 7005                                                         | <b>TCP &amp; UDP</b>                                                     |
|                                                                                                    | amanda                                               |                                     | 10080                                                        | TCP & UDP                                                                |
|                                                                                                    | amandaidx                                            |                                     | 10082                                                        | <b>TCP</b>                                                               |
|                                                                                                    | amidxtape                                            |                                     | 10083                                                        | TCP                                                                      |
|                                                                                                    | $-$                                                  |                                     | <b>DESEA</b>                                                 | TOD 8 LIND                                                               |

Рис. 40 – Добавление дополнительной службы для web-сервера с протоколом TCP+UDP и портом 8080

– в веб-интерфейсе перейти на страницу: МЭ→Службы и добавить дополнительную службу для красного интерфейса «Рубикона» с протоколом TCP+UDP и портом 666(Рисунок 41);

| высокопроизводительный межсетевой экрон-          | <b>РУБИКЕН</b>                                |                    | Система               | Сеть Службы СОВ МЭ VPN Журналы<br>Состояние                              |                           |
|---------------------------------------------------|-----------------------------------------------|--------------------|-----------------------|--------------------------------------------------------------------------|---------------------------|
| Настройки<br>межсетевого экрана                   | Добавить службу:<br>Имя Службы<br>rubicon_web | Инвертировать<br>⊟ | Порты<br>666          | Инвертировать<br>Протокол<br>TCP & UDP<br><b>ICMP THR: Bce ICMP-THNI</b> | $\mathbf{v}$<br>$\bullet$ |
| Доступ к Синему<br><b>HHTPDDRAGCV</b><br>Службы   |                                               |                    |                       | Добавить                                                                 | Côpoc                     |
| Группы служо<br>Адреса                            | Свои сервисы:<br>Имя Службы                   |                    |                       | <b>ICMP THE</b>                                                          |                           |
| Адресные группы<br>Интерфейсы                     | web_server                                    | Порты<br>8080      | Протокол<br>TCP & UDP | N/A                                                                      | Используется<br>0x        |
| Правила межсетевого<br>экрана<br>Конфигурация DMZ | сервисы по умолчанию:                         | Имя Службы         |                       | Порты                                                                    | Протокол                  |
|                                                   | <b>IPCop AH</b>                               |                    |                       | $\sim$                                                                   | AH                        |
|                                                   | <b>IPCop ESP</b>                              |                    |                       | $\sim$                                                                   | ESP                       |
|                                                   | IPCop dhop                                    |                    |                       | 67                                                                       | <b>UDP</b>                |
|                                                   | IPCop dns                                     |                    |                       | 53                                                                       | UDP                       |
|                                                   | <b>IPCop https</b>                            |                    |                       | 8443                                                                     | TCP                       |
|                                                   | IPCop isakmp                                  |                    |                       | 500                                                                      | <b>UDP</b>                |
|                                                   | IPCop ntp                                     |                    |                       | 123                                                                      | <b>UDP</b><br><b>TCP</b>  |
|                                                   | IPCop proxy                                   |                    |                       | 800                                                                      | <b>ICMP</b>               |
|                                                   | Ping<br>acao                                  |                    |                       | $\sim$<br>674                                                            | TCP & UDP                 |
|                                                   | afbackup                                      |                    |                       | 2988                                                                     | <b>TCP &amp; UDP</b>      |
|                                                   | <b>Administration</b>                         |                    |                       | <b>CAR</b>                                                               | TOD & LIDD                |

Рис. 41 – Добавление дополнительной службы для красного интерфейса «Рубикона» с протоколом TCP+UDP и портом 666

– в веб-интерфейсе перейти на страницу: МЭ→Правила межсетевого экрана и добавить правило МЭ «Перенаправление портов»(Рисунок 42);

| <b>РУБИКЕН</b><br>высокопроизводительный межсетевой экран                                                               |                                                                                                    |                                                                                                  |                |                                     | Система                      | Состояние<br>Сеть           | COB<br><b>VPN</b><br>мэ<br>Службы | Журналы                     |  |
|----------------------------------------------------------------------------------------------------|----------------------------------------------------------------------------------------------------|--------------------------------------------------------------------------------------------------|----------------|-------------------------------------|------------------------------|-----------------------------|-----------------------------------|-----------------------------|--|
|                                                                                                    | Добавить новое правило:                                                                                      |                                                                                                  |                |                                     |                              |                             |                                   |                             |  |
| мэ                                                                                                    |                                                                                                    | Другие из внутренней сети во внешнюю   Доступ к Рубикону   Перенаправление портов   Доступ извне |                |                                     |                              |                             |                                   | $\left( \mathbf{i} \right)$ |  |
| Настройки<br>межсетевого экрана<br>Доступ к Синему<br>интерфейсу<br>Службы<br>Группы служб<br>Адреса<br>Адресные группы | Текущие правила:<br>Другие из внутренней сети во внешнюю:<br>Сеть<br><b>"Интерфейс</b><br>Доступ к Рубикону: | Источник                                                                                         | Журнал:        | Cerb<br>Интерфейс                   | Место назначения             |                             | Замечание                         | Действие                    |  |
| Интерфейсы<br>Правила межсетевого                                                                                       | Сеть<br>Интерфейс                                                                                            | <b>Источник</b>                                                                                  | <b>Журнал:</b> |                                     | Место назначения             |                             | Замечание                         | Действие                    |  |
| экрана<br>монени уезнит под                                                                                             | Каналы (Pinholes):<br><b>Сеть</b><br>Интерфейс                                                               | Источник                                                                                         | Журнал:        | <b>Сеть</b><br>Интерфейс            | Место назначения             |                             | Замечание                         | Действие                    |  |
|                                                                                                    | Доступ извне:<br>Сеть<br>Интерфейс                                                                           | Источник                                                                                         | Журнал:        |                                     | Место назначения             |                             | Замечание                         | <b>Пействие</b>             |  |
|                                                                                                    | Настройка перенаправления портов:<br>Сеть<br>Интерфейс                                                       | Источник                                                                                         |                | Внешний адрес назначения<br>Rubicon | Сеть<br>Журнал:<br>Интерфейс | Внутренний адрес назначения |                                   | Действие<br>Замечание       |  |

Рис. 42 – Добавление правила МЭ «Перенаправление портов»

Добавляем правила, как показано на рисунке 43, где

- 1 Источник сетевых пакетов (в нашем случае клиент);
- 2 Параметры красного интерфейса «Рубикона»;
- 3 Параметры внутреннего адресата (в нашем случае web-сервера);
- 4 Настройки действия правил.

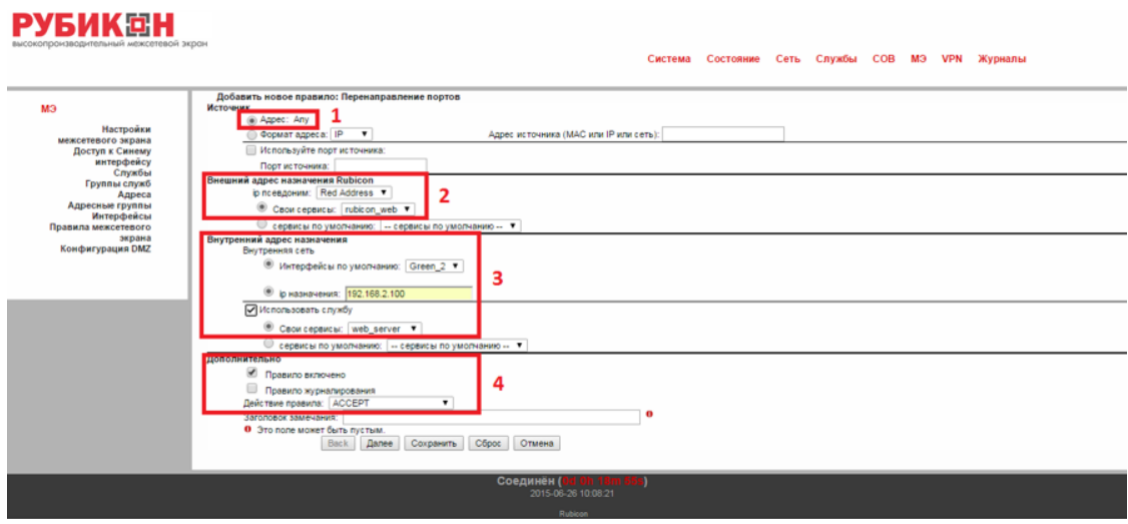

Рис. 43 – Добавление правил

Добавленные правила показаны на рисунке 44.

В итоге получим, что запрос клиента http://10.10.1.100:666 через web-браузер будет перенаправлен «Рубиконом» на web-сервер 192.168.2.100:8080. Ответ от web-сервера вернется обратно клиенту.

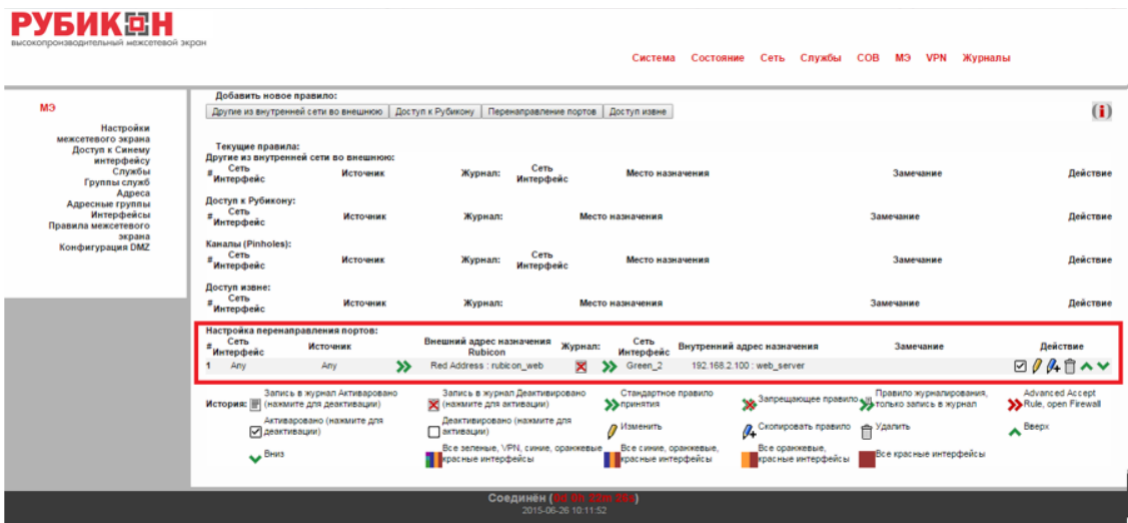

Рис. 44 – Проверка добавленных правил

### 4.8. Расширенный режим фильтрации сетевых пакетов

Расширенный режим настройки межсетевого экрана позволяет установить дополнительные параметры для фильтрации сетевых пакетов.

Для включения расширенного режима необходимо активировать данную возможность на странице  $\text{M} \Theta \rightarrow \text{Hac}$ тройки межсетевого экрана (Рисунок 2) (установив соответствующий переключатель) и сохранить сделанные настройки нажатием кнопки «Сохранить». После установки расширенного режима при заполнении правил фильтрации будут доступны следующие дополнительные параметры.

### 4.8.1. Порт источника

Данный режим позволяет указывать порт, с которого поступают сетевые пакеты (Рисунок 45). Применяется в случае, когда необходимо фильтровать ответные пакеты от сетевых сервисов (http-, ftp- серверы и т. п.), при этом порт назначения может не указываться, так как чаще всего он выбирается произвольно.

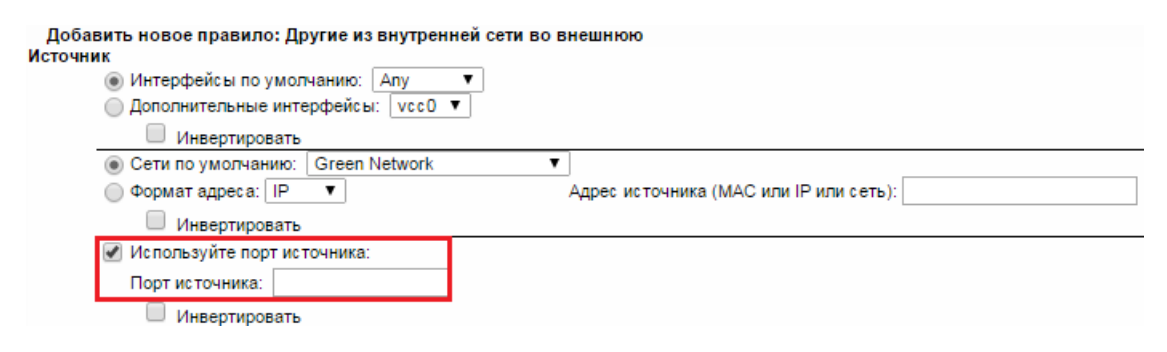

Рис. 45 – Порт источника

4.8.2. Ограничение частоты следования пакетов

Позволяет применять правила исходя из частоты следования пакетов (Рисунок 46). Можно выбрать одно из двух ограничений: средняя частота следования пакетов и превышение общего количества пакетов. Ограничения устанавливаются соответственно параметрами limit avg и limit-burst.

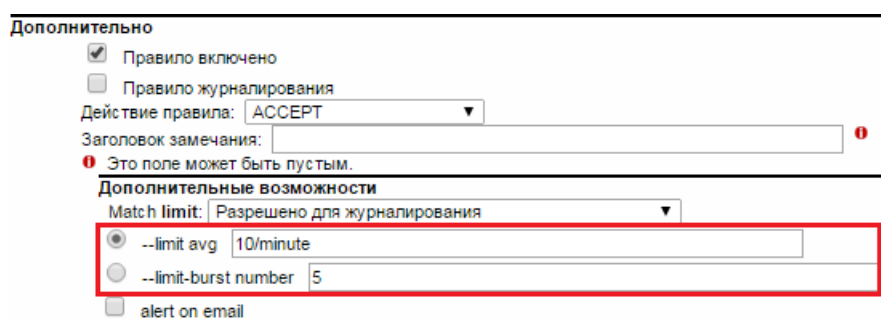

Рис. 46 – Ограничение частоты следования пакетов

4.8.3. Включение извещения о применении правила по электронной почте

При установлении переключателя «alert on email» (Рисунок 47) данная возможность позволяет извещать администратора о поступлении сетевого пакета, удовлетворяющего правилу, по электронной почте, параметры которой указываются в разделе Система  $\rightarrow$  Почта (Рисунок 48).

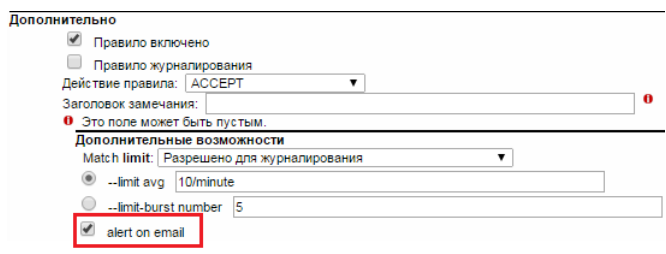

Рис. 47 – Включение извещения о правиле по электронной почте

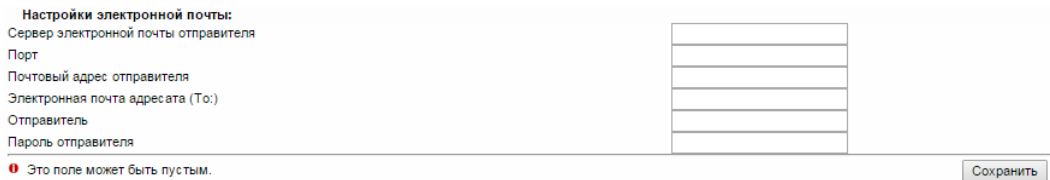

Рис.  $48 - \text{C}$ истема  $\rightarrow \text{Toqra}$ 

4.8.4. Включение локального извещения о применении правила

При установлении переключателя «alert locally» данная возможность позволяет извещать администратора о поступлении сетевого пакета, удовлетворяющего правилу, во всплывающем окне на любой странице администрирования комплекса «Рубикон».

4.8.5. Временной диапазон применения правила

Позволяет установить временн´ой диапазон применения правила. Необходимо установить переключатель «Добавить временной диапазон» (Рисунок 49) и выбрать число или дни недели применения правила, а также диапазон времени.

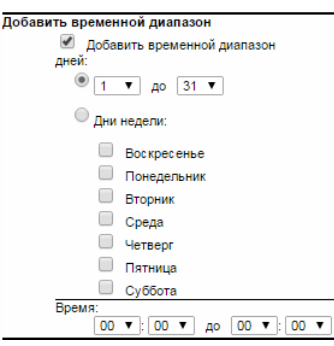

Рис. 49 – Временной диапазон применения правила

#### 4.8.6. Фильтрация по битовой маске

Применяется включением переключателя «Включить фильтрацию по битовой маске» (Рисунок 50) и выставлением смещения и битовой маски относительно начала пакета.

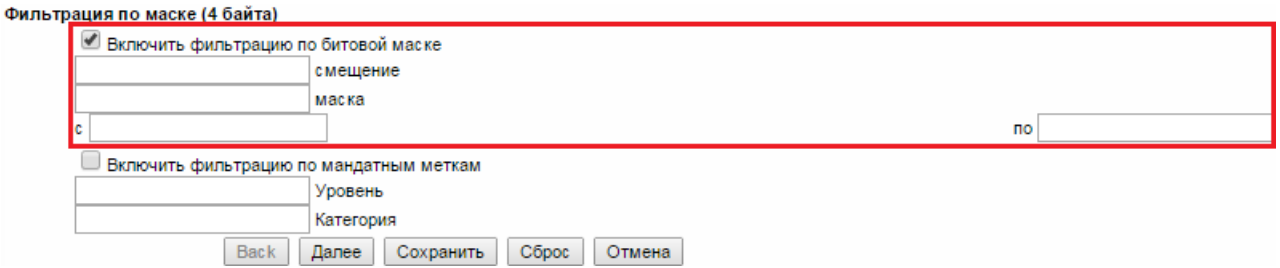

Рис. 50 – Фильтрация по битовой маске

### 4.8.7. Фильтрация по мандатным меткам

Позволяет фильтровать пакеты с установленными мандатными метками по RFC 1108. (Такие метки используются, например в ОС Astra Linux). Для включения правила фильтрации по мандатным меткам необходимо установить переключатель «Включить фильтрацию по

мандатным меткам» (Рисунок 51) и установить уровень (число от 0 до 127 в десятичном формате) и категорию (строка длины 8, состоящая из 0 и 1, согласно RFC 1108) для фильтрации в сетевом пакете.

В случае отсутствия мандатной метки в составе сетевого пакета, фильтрация сетевых пакетов по признаку мандатной метки не проводится.

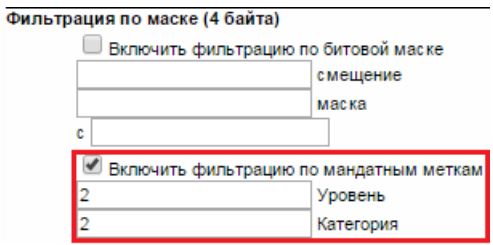

Рис. 51 – Фильтрация по мандатным меткам

### 5. СИСТЕМА ОБНАРУЖЕНИЯ ВТОРЖЕНИЙ

### 5.1. Интерфейсы, доступные для запуска СОВ

 $\Box$   $\Box$   $\Box$ 

Модуль СОВ КП ПАВ «Рубикон» может быть запущен в качестве отдельного процесса для любого из физических сетевых интерфейсов устройства. Указание о необходимости запуска процесса на том или ином интерфейсе осуществляется выбором соответствующего элемента управления в секции «Интерфейсы» на странице установки параметров комплекса (Службы → Обнаружение атак). Секция «Интерфейсы» представлена на рисунке 52.

| <b>SILIPAOH</b><br>комплексная безопасность                                                                                               |                                                                                                    | COB<br>мэ<br><b>VPN</b><br>Журналы<br>Система<br>Состояние<br>Службы<br>Сеть                                                                                                    |
|----------------------------------------------------------------------------------------------------|----------------------------------------------------------------------------------------------------|----------------------------------------------------------------------------------------------------|
| Службы<br>Прокси<br><b>Cepsep DHCP</b><br>Динамический DNS<br>Изменить хосты<br>Сервер Времени<br>Ограничение Трафика<br>Обнаружение Атак | Система Обнаружения Атак:<br>Интерфейсы:<br>GREEN Snort lan-1<br>GREEN Snort lan-2<br>GREEN Snort lan-3<br>GREEN Snort lan-4<br>∪<br><b>BRIDGE Snort br0</b> | Память:<br>Состояние:<br><b>ОСТАНОВЛЕН</b><br><b>ОСТАНОВЛЕН</b><br><b>ОСТАНОВЛЕН</b><br><b>ОСТАНОВЛЕН</b><br><b>ОСТАНОВЛЕН</b><br>Сохранить                                                              |
|                                                                                                    |                                                                                                    | Применить<br>Прочитать последние записи в журнале установки правил<br>Выберите файл   Файл не выбран<br>Выберите файл   Файл не выбран<br>Выберите файл   Файл не выбран<br>Загрузить новый набор правил |

Рис. 52 – Раздел «Службы → Обнаружение атак», секция «Интерфейсы»

### 5.2. Запуск СОВ на физическом интерфейсе

Для того чтобы подключить модуль СОВ КП ПАВ «Рубикон» к одному из физических интерфейсов, необходимо поставить отметку напротив его названия в разделе «Службы  $\rightarrow$ Обнаружение атак», секция «Интерфейсы» (рисунок 52).

После того как отметка поставлена, администратор должен сохранить изменения, нажав

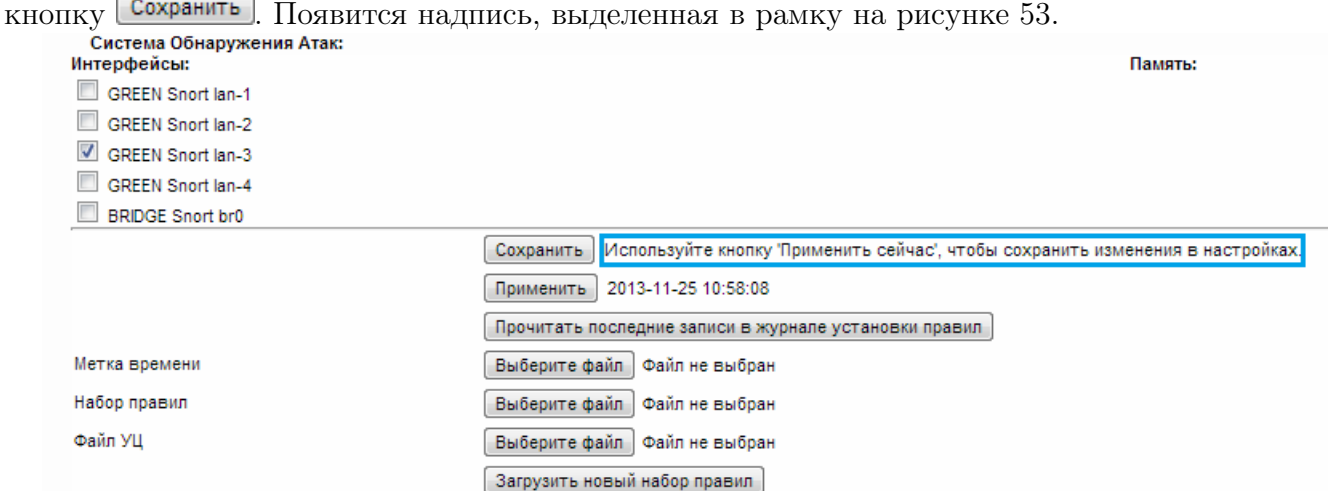

Рис. 53 – Запуск СОВ КП ПАВ «Рубикон» на физическом интерфейсе

Чтобы применить сохраненные изменения, необходимо нажать кнопку **Применить**. Теперь модуль СОВ КП ПАВ «Рубикон» запущен на выбранном интерфейсе (рисунок 54).

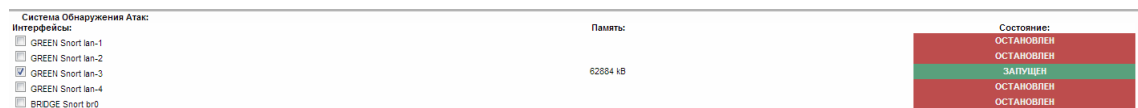

Рис. 54 – СОВ КП ПАВ «Рубикон» запущена на интерфейсе Green Snort lan-3

### 5.3. Режимы обнаружения

В КП ПАВ «Рубикон» предусмотрено два режима обнаружения вторжений: сигнатурный анализ и эвристический анализ.

### 5.3.1. Сигнатурный анализ

Режим сигнатурного анализа предполагает наличие базы решающих правил (БРП), которая включает в себя сигнатуры известных атак. Корректная работа данного режима невозможна без актуальной БРП и напрямую зависит от набора правил.

### 5.3.2. Эвристический анализ

Режим эвристического анализа атак заключается в просмотре сетевого трафика на наличие элементов сканирования портов или узлов сети и выдаче решения о наличии сканирования в сегменте сети. Для настройки режима эвристического анализа необходимо зайти в раздел  $\text{COB} \rightarrow \text{Hac}$ тройка обнаружения сканирования». Существует два элемента управления (рисунок 55): выбор протокола и уровень срабатывания. Протокол определяет те сетевые пакеты, которые будут анализироваться. Уровень срабатывания определяет предполагаемую интенсивность сканирования злоумышленником.

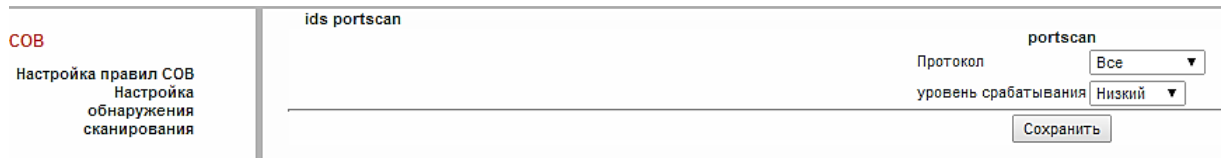

Рис. 55 – Настройка режима эвристического анализа

### 5.4. База решающих правил

5.4.1. Загрузка новой базы решающих правил

Для настройки новой БРП необходимо в разделе «Службы  $\rightarrow$  Обнаружение атак» загрузить следующие файлы:

- метка времени в формате tsr: получена от сервера доверенного времени;
- непосредственно набор правил;
- файл УЦ: сертификат, выданный УЦ серверу доверенного времени.

Метка времени состоит из:

- контрольной суммы набора правил;
- времени создания метки;
- ЭП сервера доверенного времени, удостоверяющего целостность описанных выше данных;
- сертификата сервера доверенного времени.

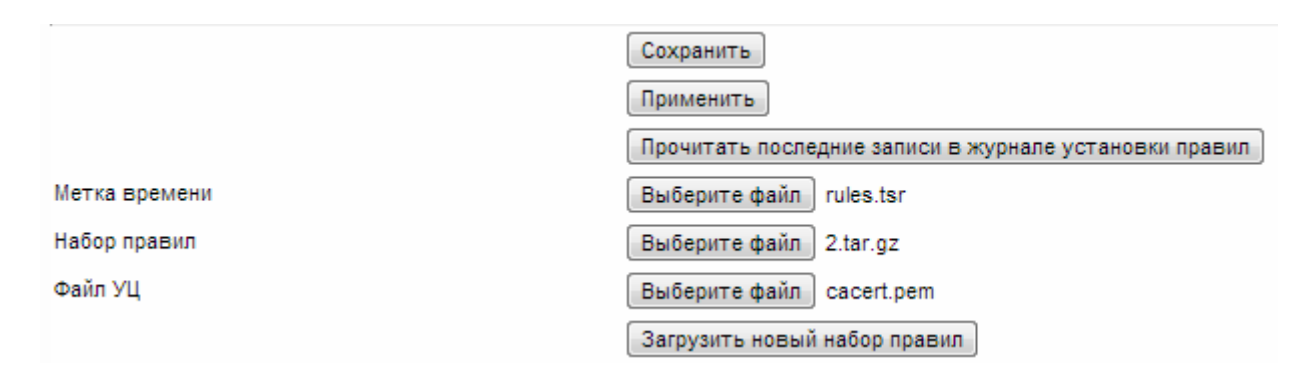

Рис. 56 – Настройка БРП. Импорт файлов в систему

После того как все файлы загружены, необходимо нажать кнопку Загрузить новый набор правил .

Примечание — Если хотя бы один из требуемых файлов не был загружен, после нажатия на кнопку  $\boxed{3$ агрузить новый набор правил администратор увидит следующее сообщение:

Файл не был загружен

После загрузки происходит проверка:

- соответствия контрольной суммы загруженного набора правил контрольной сумме, указанной в метке времени;
- актуальности сертификата сервера доверенного времени, извлекаемого из метки времени.

В случае успешного прохождения проверки с помощью сертификата сервера доверенного времени проверяется ЭП метки времени. Если подпись верна, происходит загрузка правил в хранилище и удаление временных файлов. Пользователю выводится предложение нажать кнопку **Применить**, что обновит правила и перезапустит СОВ КП ПАВ «Рубикон» на выбранных интерфейсах. После успешного перезапуска, а также по нажатию кнопки Прочитать последние записи в журнале установки правил, администратор может увидеть информацию, представленную на рисунке 57.

При неуспешной проверке администратор увидит предупреждающее сообщение:

Verification: FAILED

Данное сообщение означает что:

- один или более файлов выбраны ошибочно (неверный формат);
- все файлы корректного формата, но контрольная сумма загруженного набора правил не соответствует контрольной сумме, указанной в метке времени;
- сертификат сервера доверенного времени неактуален.

Справа от кнопки (выделено в синюю рамку) отображается дата последнего изменения правил. В красную рамку обведены сведения о результатах проверки метки времени. Результат проверки на рисунке 57 «ОК» означает успешное прохождение проверки. В рамку зеленого цвета выделены сведения о загружаемом наборе правил.

5.4.2. Настройка решающих правил

Для включения (отключения) срабатывания конкретного решающего правила необходимо поставить  $\Box$  (снять  $\Box$ ) отметку напротив его названия в соответствующем контейнере в разделе « $COB \rightarrow Hac$ тройка правил  $COB$ ». Например, на рисунке 58 включены все правила, кроме «ATTAC RESPONCES 403 Forbidden».

Для включения (отключения) уведомления администратора о срабатывании конкретного решающего правила необходимо выбрать  $\boxtimes$  для включения и  $\boxtimes$  для отключения напротив названия правила в соответствующем контейнере в разделе «СОВ  $\rightarrow$  Настройка правил СОВ». Например, на рисунке 58 отключено уведомление обо всех правилах, кроме «ATTAC RESPONCES command error».

Для включения (отключения) блокирования атаки с помощью межсетевого экрана необходимо выбрать для включения и для отключения напротив названия правила в соответствующем контейнере в разделе «СОВ  $\rightarrow$  Настройка правил СОВ». Например, на рисунке 58 включена возможность блокирования атаки межсетевым экраном при срабатывании правила «ATTAC RESPONCES file copied ok», блокирование атаки межсетевым экраном при срабатывании других правил происходить не будет.

Применить 2013-11-25 09:33:11 Прочитать последние записи в журнале установки правил Выберите файл Файл не выбран Выберите файл Файл не выбран Выберите файл Файл не выбран Загрузить новый набор правил

Установленные Обновления:

--------------------------------

Метка времени

Набор правил

Файл УЦ

Status info: Status: Granted. Status description: unspecified Failure info: unspecified TST info: Version: 1 Policy OID: 1.1.3 Hash Algorithm: GOST R 34.11-94 Message data: 0000 - ef 3c f0 a3 70 fc 07 29-e4 8b 6f 96 1a d9 52 23 .<..p..)..o...R# 0010 - 83 e7 b2 93 2e 0a 5f e9-40 5c fa bf b8 44 68 05 ........ . @\... Dh. Serial number: 0x15 Time stamp: Oct 17 07:43:19 2013 GMT Accuracy: 0x01 seconds 0x01F4 millis 0x64 micros Ordering: no Nonce: 0x2823DAD697C470C4 TSA: DirName:/C=RU/ST=Moscow/O=Echelon/OU=dsd/CN=EchelonTSS/emailAddress=vka@cnpo.ru Extensions: Verification: OK \_\_\_\_\_\_\_\_\_\_\_\_\_\_\_\_\_\_\_\_\_\_\_\_\_\_\_\_\_\_\_ Loading /var/ipcop/snort/oinkmaster.conf Copying file from /var/log/snort/rules.tar.gz... done. done. Setting up rules structures... done. Processing downloaded rules... disabled 0 enabled 0 modified 0 total=2940 Setting up rules structures... done. Comparing new files to the old ones... done. Updating local rules files... done.  $[***]$  Results from Oinkmaster started 20131125 09:33:11  $[***]$ [\*] Rules modifications: [\*] None. [\*] Non-rule line modifications: [\*] None. [+] Added files (consider updating your snort.conf to include them if needed): [+] -> threshold.conf

Рис. 57 – Информация об установленных обновлениях

### 43

| Система         | <b>Интерфейсы</b><br>/var/ipcop/snort/rubicon.rules                                                                                                    |                       |  |
|-----------------|----------------------------------------------------------------------------------------------------|-----------------------|--|
| Начало          | /etc/snort/rules/attack-responses.rules<br><b>ATTACK-RESPONSES directory listing</b>                                                                                                    |                       |  |
| Интерфейсы      |                                                                                                    | ✓<br>×                |  |
| Почта<br>Пароли | ATTACK-RESPONSES command completed                                                                                                    | $\sum$<br>∣✓∣         |  |
| Сохранение      | <b>ATTACK-RESPONSES command error</b>                                                                                                    | ✓<br>⊠                |  |
| Выключение      | ATTACK-RESPONSES file copied ok                                                                                                    | ×<br>∣∽∣              |  |
|                 | <b>ATTACK-RESPONSES Invalid URL</b>                                                                                                    | Х<br>∨                |  |
|                 | ATTACK-RESPONSES 403 Forbidden                                                                                                    | ×                     |  |
|                 | ATTACK-RESPONSES id check returned root                                                                                                    | Х<br>∽                |  |
|                 | ATTACK-RESPONSES id check returned userid                                                                                                    | ж<br>∨                |  |
|                 | ATTACK-RESPONSES oracle one hour install                                                                                                    | ×<br>✓                |  |
|                 | ATTACK-RESPONSES successful kadmind buffer overflow attempt                                                                                                    | Ж<br>✓                |  |
|                 | ATTACK-RESPONSES successful kadmind buffer overflow attempt                                                                                                    | ж<br>✓                |  |
|                 | ATTACK-RESPONSES successful gobbles ssh exploit GOBBLE                                                                                                    | ×<br>∨                |  |
|                 | ATTACK-RESPONSES successful gobbles ssh exploit uname                                                                                                    | х<br>✓                |  |
|                 | ATTACK-RESPONSES rexec username too long response                                                                                                    | ×<br>✓                |  |
|                 | ATTACK-RESPONSES Microsoft cmd.exe banner                                                                                                    | $\sum_{i=1}^{n}$<br>✓ |  |
|                 | ATTACK-RESPONSES successful cross site scripting forced download attempt                                                                                                    | ✓<br>$\sum_{i=1}^{n}$ |  |
|                 | /etc/snort/rules/backdoor.rules<br>/etc/snort/rules/bad-traffic.rules<br>/etc/snort/rules/chat.rules<br>/etc/snort/rules/ddos.rules<br>/etc/snort/rules/deleted.rules<br>/etc/snort/rules/dns.rules |                       |  |

Рис. 58 – Настройка решающих правил

### 6. СЛУЖБЫ

6.1. Настройка точного времени

На изделии «Рубикон» установлен клиент точного времени (NTP-клиент). Для настройки NTP необходимо на странице Службы  $\rightarrow$  Сервер Времени (Рисунок 59):

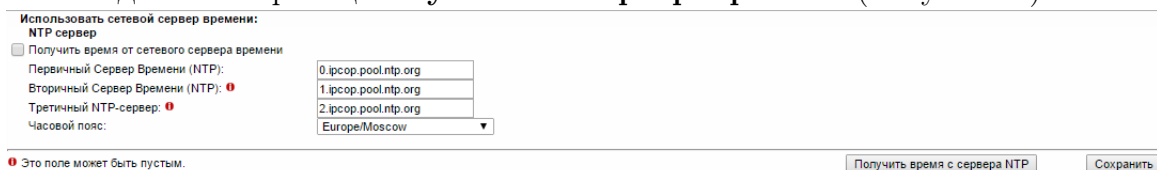

Рис. 59 – Настройка NTP

– задать первичный сервер NTP;

- при необходимости задать вторичный и третичный серверы NTP (для повышения отказоустойчивости системы получения точного времени);
- выбрать часовой пояс;
- активировать галочку «Получить время от сетевого сервера времени»;
- нажать кнопку «Сохранить».

Примечание — При необходимости немедленного получения данных от сервера NTP можно воспользоваться кнопкой «Получить время с сервера NTP».

6.2. Горячее резервирование

ПАК «Рубикон» поддерживает технологию горячего резервирования. Пример, рассматривающий горячее резервирование красного интерфейса WAN, приведен ниже.

Пусть имеются два комплекса «Рубикона»,которые подключены в одну внешнюю сеть с основным IP адресом 10.10.10.1 и резервным IP адресом 10.10.10.2. Основной «Рубикон » имеет IP адрес 192.168.3.1, а резервный «Рубикон» – 192.168.3.2. Оба «Рубикона» соединены между собой.

Схема подключения представлена на рисунке 60.

Необходимо создать один общий виртуальный интерфейс, который будет переключаться между «Рубиконами». Для примера это IP адрес 10.10.10.3, как показано на рисунке 61.

Для настройки горячего резервирования для данного примера необходимо:

– в веб-интерфейсе перейти на страницу: Сеть→Функция горячего резервирования и нажать кнопку редактирования нужного интерфейса (Рисунок 62);

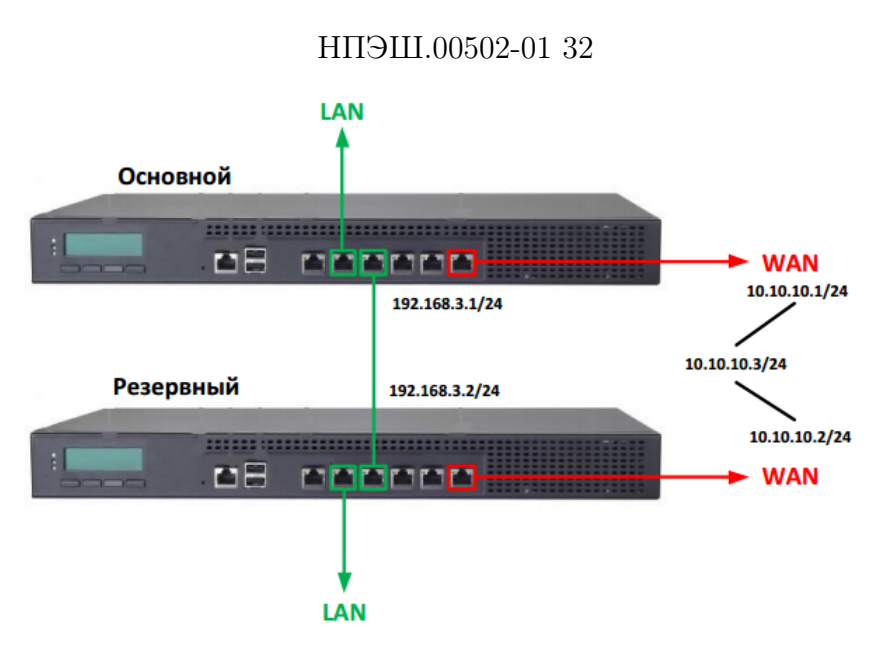

Рис. 60 – Схема подключения горячего резервирования

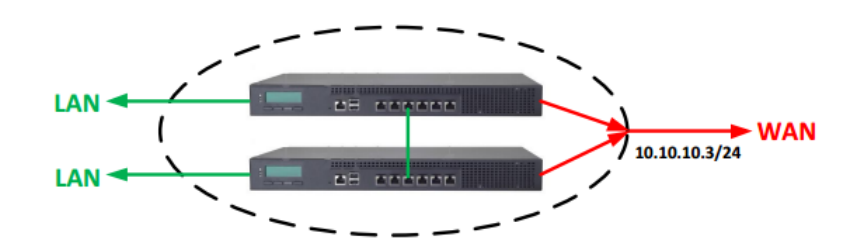

Рис. 61 – Общий виртуальный интерфейс для двух «Рубиконов»

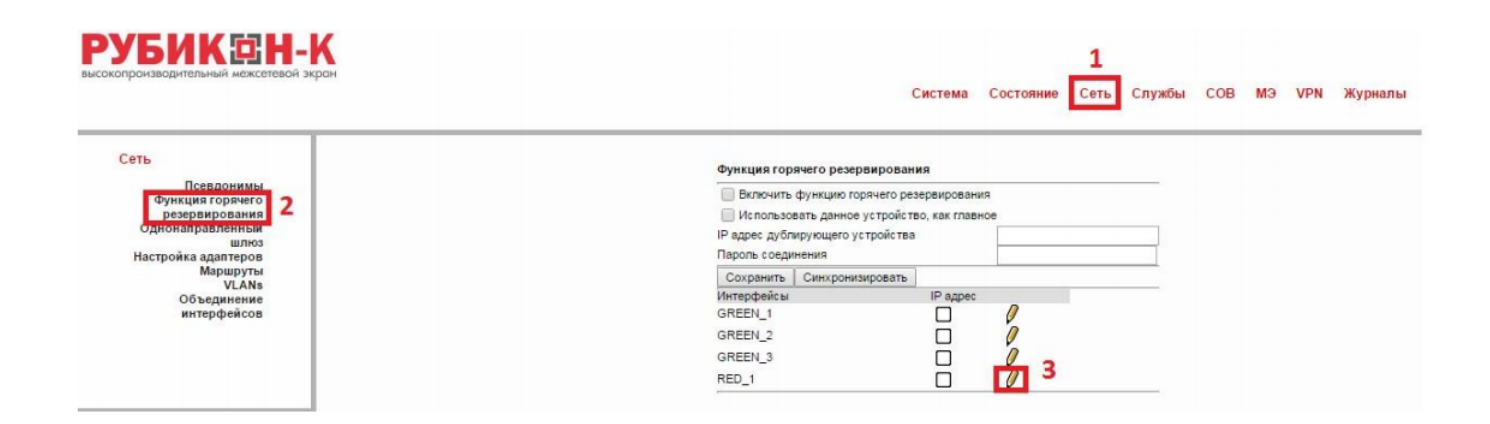

Рис. 62 – Сеть→Функция горячего резервирования

46

– указать общий виртуальный IP адрес и нажать кнопку «Сохранить»(Рисунок 63); заполнить поля для основного «Рубикона» с указанием необходимых IP адресов, по которым «Рубиконы» соединены между собой (Рисунок 64); заполнить поля для резервного «Рубикона» с указанием необходимых IP адресов, по которым «Рубиконы» соединены между собой (Рисунок 65);

Пароли соединения между основным и резервным «Рубиконами» должны совпадать.

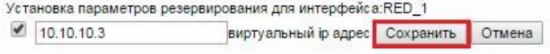

Рис. 63 – Общий IP адрес

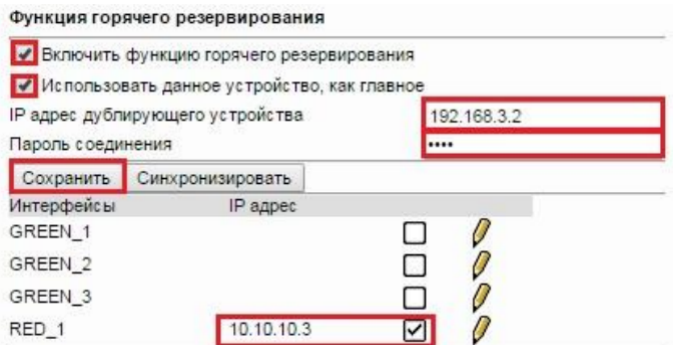

Рис. 64 – Настройка основного «Рубикона»

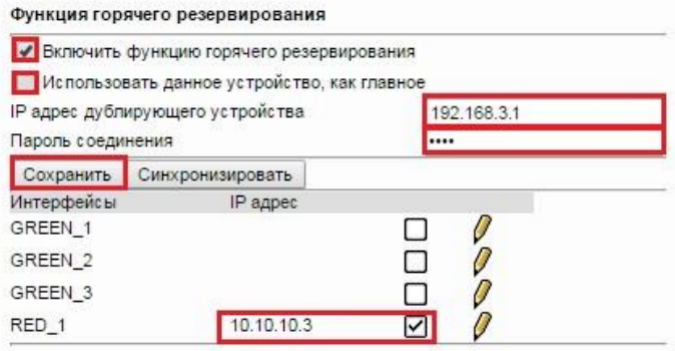

Рис. 65 – Настройка резервного «Рубикона»

Для проверки правильности настройки горячего резервирования необходимо в вебинтерфейсе зайти на страницу Сеть→Состояние сети и увидеть данные, аналогичные представленным на рисунке 66.

lan-4:0 Link encap:Ethernet HWaddr 08:00:27:84:A8:C2 inet addr: 10.10.10.3 Bcast: 10.10.10.255 Mask: 255.255.255.0<br>UP BROADCAST RUNNING MULTICAST MTU: 1500 Metric: 1 Interrupt:11 Base address:0xd280

Рис. 66 – Настройка резервного «Рубикона»

### НПЭШ.00502-01 32

### 7. СОСТОЯНИЕ

7.1. Обзор использования трафика

В КП ПАВ «Рубикон» предусмотрена возможность обзора использованного трафика. Чтобы перейти к настройкам обзора использования трафика, необходимо перейти в раздел «Состояние  $\rightarrow$  Подсчет трафика» (рисунок 67).

| Выберите обзор использования сети: Декабрь |                    | 2013               | Обновление         |                    |           |                    | Настройки подсчета трафика | $\rightarrow$      |
|--------------------------------------------|--------------------|--------------------|--------------------|--------------------|-----------|--------------------|----------------------------|--------------------|
| Обзор использования:                       |                    |                    |                    |                    |           |                    |                            |                    |
|                                            |                    | Green 4            |                    | Green 3            |           | Green <sub>2</sub> |                            | Green 1            |
| Дата                                       | Входящий           | <b>Исходящий</b>   | Входящий           | <b>Исходящий</b>   | Входящий  | <b>Исходящий</b>   | Входящий                   | <b>Исходящий</b>   |
| Сумма                                      | 0.00 <sub>MB</sub> | 0.00 <sub>MB</sub> | 0.00 <sub>MB</sub> | 0.00 <sub>MB</sub> | $0.00$ MB | 0.00 <sub>MB</sub> | 0.00 <sub>MB</sub>         | 0.00 <sub>MB</sub> |
|                                            |                    |                    |                    |                    |           |                    |                            |                    |

Рис. 67 – «Состояние → Подсчет трафика»

На данной странице предлагается выбрать период обзора использования сети:

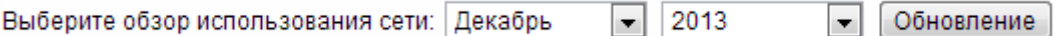

После указания месяца и года, за который требуется просмотреть использованный трафик, требуется нажать кнопку .

Для конкретизации периода обзора использованного трафика необходимо нажать кнопку . Откроется страница, представленная на рисунке 68.

|                      |                    | Or 11<br>$\overline{ }$ | Декабрь $\bullet$ 2013 $\bullet$ К 1 $\bullet$ | Январь             | $2014 -$<br>$\vert \mathbf{v} \vert$ | Обновление       |                    | $\ll$              |
|----------------------|--------------------|-------------------------|------------------------------------------------|--------------------|--------------------------------------|------------------|--------------------|--------------------|
| Обзор использования: |                    |                         |                                                |                    |                                      |                  |                    |                    |
|                      |                    | Green 4                 |                                                | Green 3            | Green 2                              |                  | Green 1            |                    |
| Дата                 | Входящий           | Исходящий               | Входящий                                       | Исходящий          | Входящий                             | <b>Исходящий</b> | Входящий           | <b>Исходящий</b>   |
| Сумма                | 0.00 <sub>MB</sub> | 0.00 <sub>MB</sub>      | 0.00 <sub>MB</sub>                             | 0.00 <sub>MB</sub> | 0.00 <sub>MB</sub>                   | $0.00$ MB        | 0.00 <sub>MB</sub> | 0.00 <sub>MB</sub> |

Рис. 68 – «Состояние → Подсчет трафика», детализация периода обзора

Чтобы перейти к настройкам подсчета трафика, необходимо нажать кнопку . Откроется страница, представленная на рисунке 69.

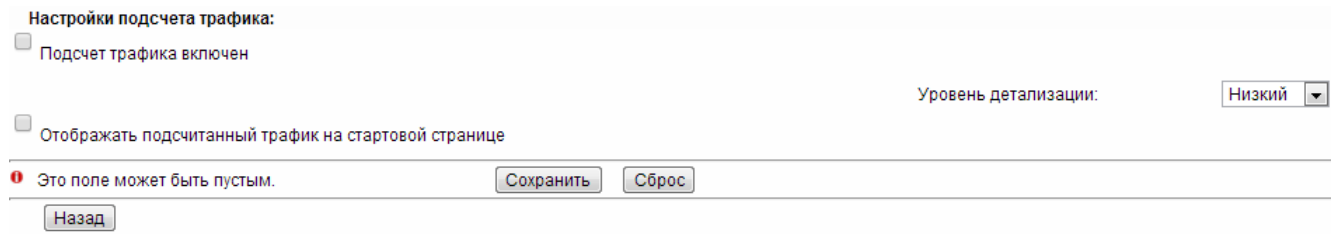

Рис. 69 – Страница настроек подсчета трафика

Для включения подсчета трафика необходимо поставить отметку напротив соответствующего пункта:

Для отключения подсчет трафика отметку необходимо снять.

# ● Подсчет трафика включен

Предусмотрена возможность отображения подсчитанного трафика на стартовой странице. Для включения данной опции необходимо поставить отметку напротив соответствующего пункта:

Отображать подсчитанный трафик на стартовой странице

После сохранения настроек на стартовой странице можно увидеть подсчитанный трафик (рисунок 70).

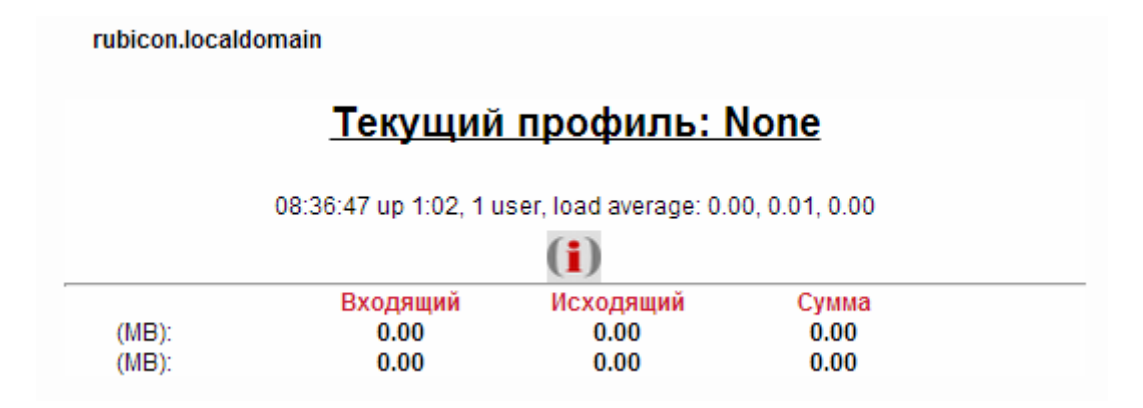

Рис. 70 – Стартовая страница с отображением подсчитанного трафика

Для настройки уровня детализации подсчитанного трафика необходимо выбрать значение из списка:

Уровень детализации:

Низкий

Уровень детализации при отображении подсчитанного трафика принимает два значе-

ния:

– низкий (по умолчанию);

– высокий.

На странице настроек подсчета трафика есть ряд кнопок:

Назад предназначена для перехода к странице «Состояние → Подсчет трафика»;

предназначена для сохранения настроек;

предназначена для возвращения к настройкам по умолчанию.

### 8. ЖУРНАЛИРОВАНИЕ

### 8.1. Настройка удаленного копирования журналов

Для удаленного копирования системой защиты информации (СЗИ) изделия журналов «Рубикон» на АРМ, работающий под управлением ОС МС ВС 5.0, необходимо выполнить следующие действия.

1) Установить на АРМ пакет rsyslog-3.22.1-3vniins1, выполнив команды:

cd  $\langle$ nym $\delta$ o kamanoza c nakemom rsyslog-3.22.1-3vniins1 $>$ rpm -i rsyslog-3.22.1-3vniins1.rpm

2) В веб-интерфейсе управления изделием «Рубикон» обратиться к разделу Журналы  $\rightarrow$  Настройка журнала, вписать IP-адрес APM в поле «Сервер Syslog» и поставить отметку напротив пункта «Включено» в разделе «Запись удаленных событий». Сохранить настройки, нажав кнопку «Сохранить» (Рисунок 71). **РУБИКЕН** 

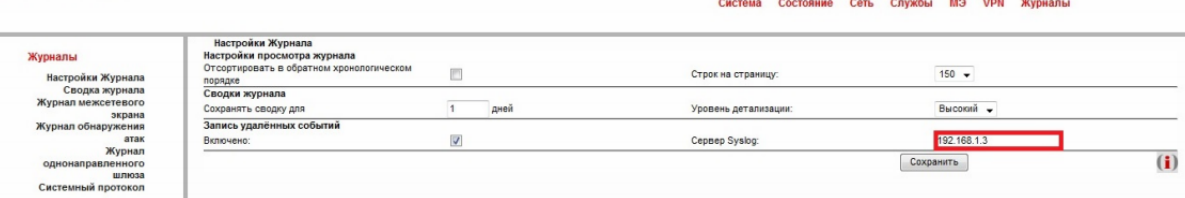

Рис. 71 – Настройка удаленного журналирования

3) В консоли АРМ изменить конфигурационный файл Syslog-сервера  $/etc/sysconfig/rsyslog$ , изменив строку, выделенную в рамку (Рисунок 72). Сохранить изменения в файле.

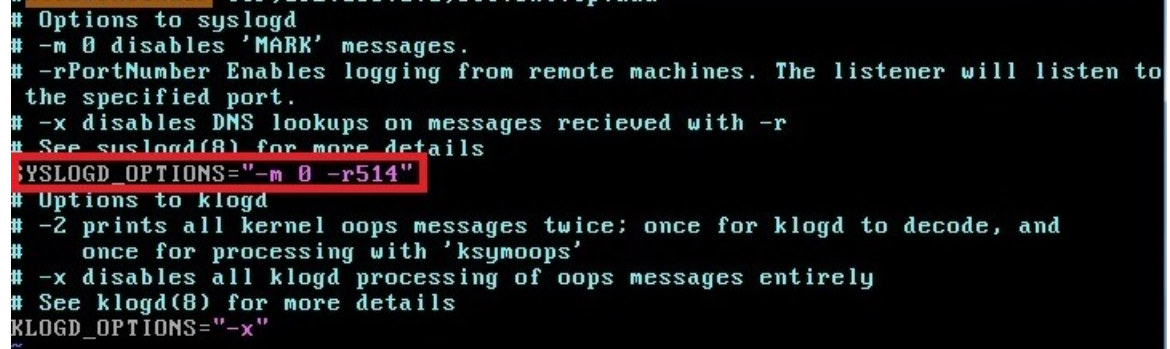

Рис. 72 – Настройка удаленного журналирования

4) В консоли АРМ изменить конфигурационный файл /etc/rsyslog, добавив в него строки, соответствующие источникам данных из сети (Рисунок 73). Сохранить изменения в файле.

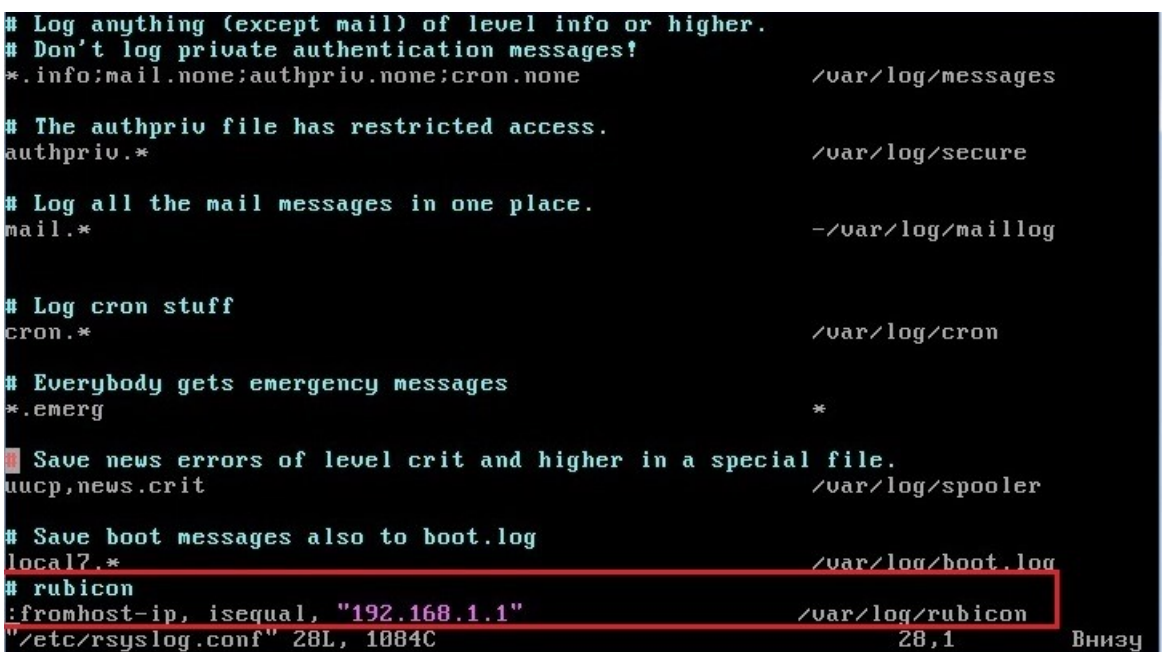

Рис. 73 – Настройка удаленного журналирования

Примечание — В примере на рисунке 73 192.168.1.1 — IP-адрес исчтоника событий, а  $\sqrt{\text{var}/\text{log}/\text{rubicon}} - \text{nyrb} \kappa \text{ daйлу, в которые йудут записаны журналы событий.}$ 

5) В настройках iptables отркыть порт 514, набрав команду в консоли АРМ или создав скрипт (Рисунок 74). Сохранить это правило таким образом, чтобы оно действовало и после перезапуска системы.<br>iptables -A INPUT -m state --state NEW -m udp -p udp --dport 514 -j ACCEPT

Рис. 74 – Настройки iptables: открытие порта 514

6) Перезапустить rsyslog-сервер командами:

cd /etc/init.d ./syslog stop ./rsyslog restart ./syslog start

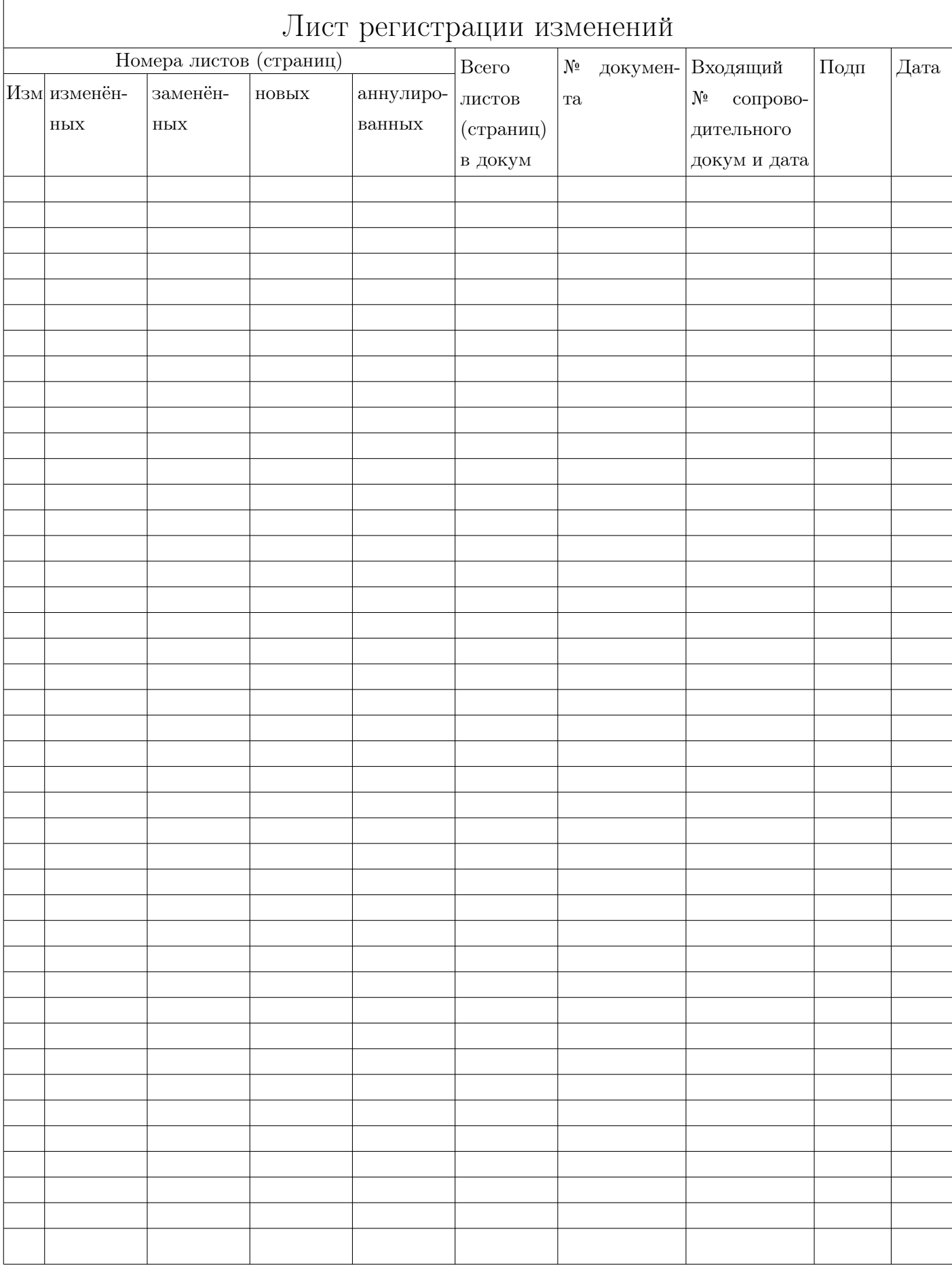